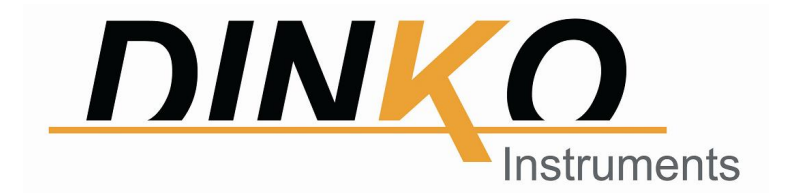

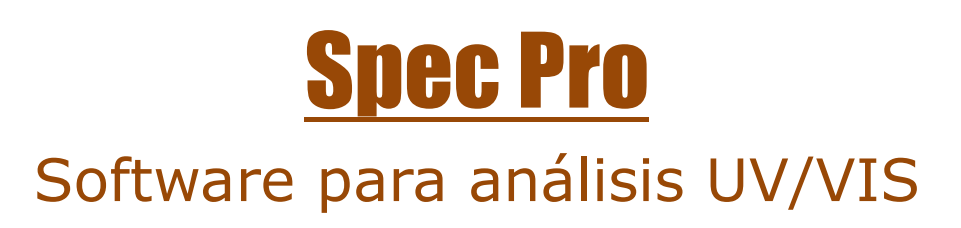

# Manual

Septiembre 2021 Código 6.3000.01 Mark  $\epsilon$ 

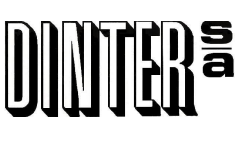

c/Encarnació, 123 -125. Tel. +34 93 284 69 62. Fax +34 93 210 43 07 E-mail: dinter@dinko.es www.dinko.es 08024-Barcelona

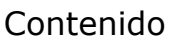

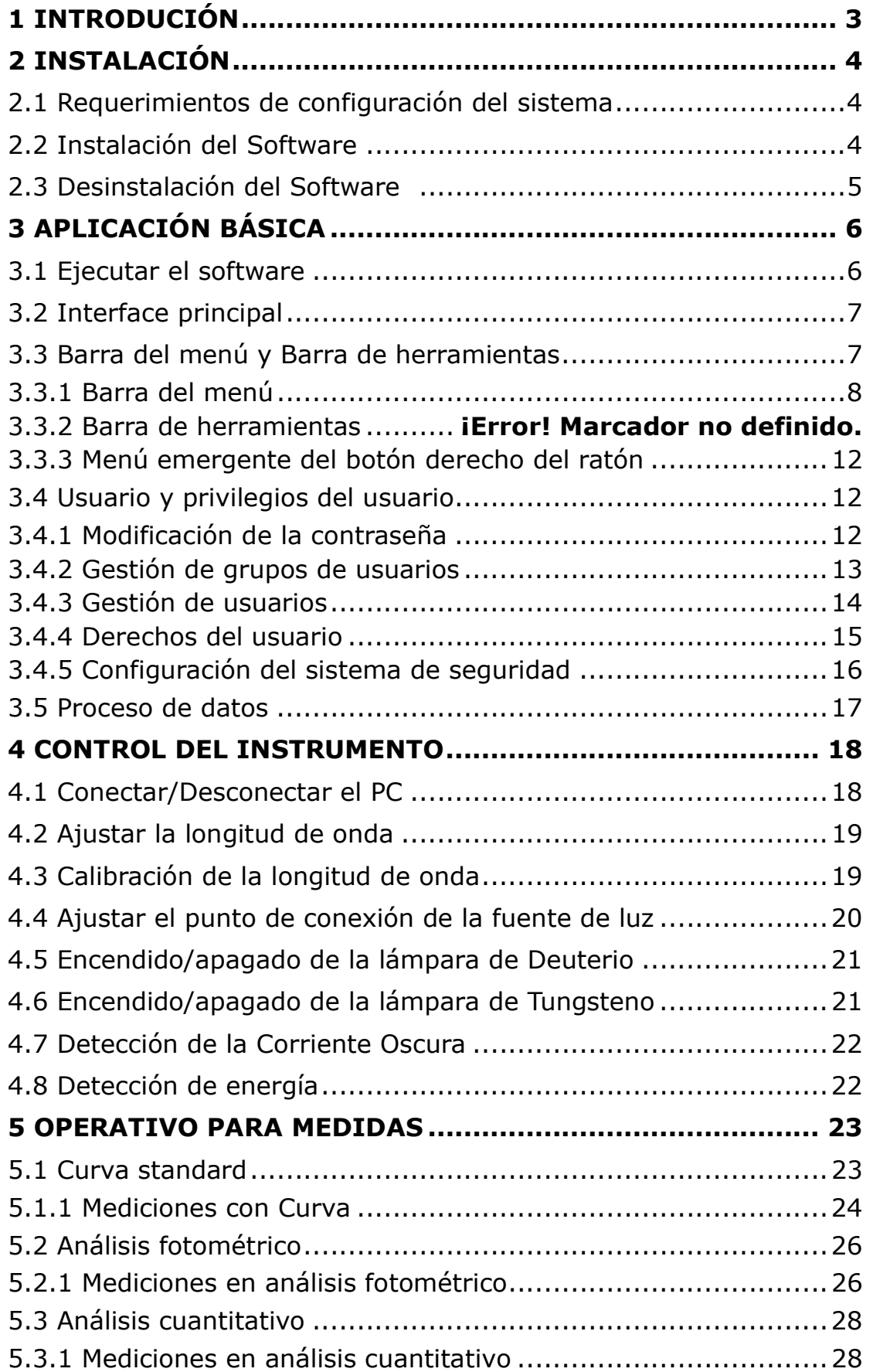

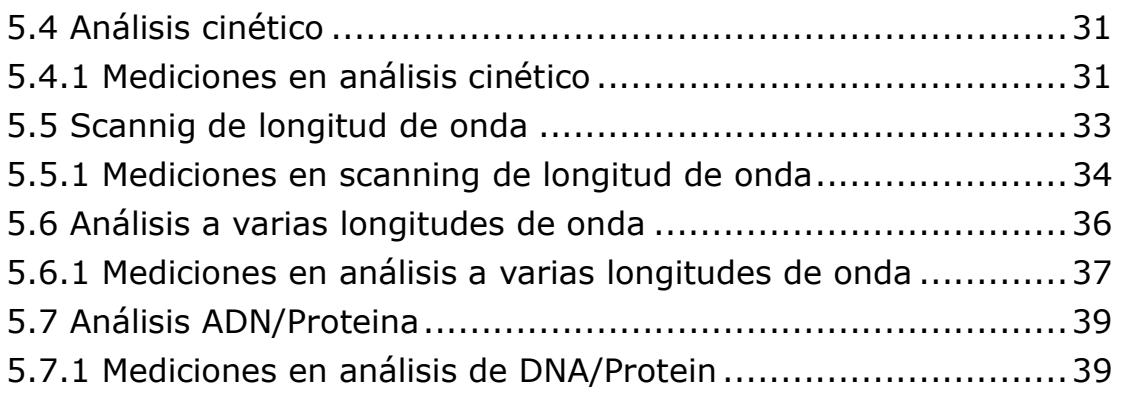

## 1 Introducción

El software Spec Pro es una nueva versión de software para análisis por espectrofotometría UV-VIS desarrollada por ingenieros de nuestra compañía.

Nos reservamos todos los derechos de este software. No se permite ninguna reproducción sin nuestro consentimiento.

El software Spec Pro tiene funciones muy completas, tales como control del instrumento, mediciones, datos de análisis, y el proceso de datos. También están disponibles, gestión del usuario, archivos de seguridad y espectrogramas 3D.

Las funciones principales son Curva Standard, Análisis Fotométrico, Análisis Cuantitativo, Análisis Cinético, Scanning de longitud de onda, Análisis a varias longitudes de onda y Análisis ADN/Proteina.

Con este software el usuario puede controlar el instrumento, ajustar parámetros, completar mediciones y otras operaciones relativas con comodidad.

## 2 Instalación

Este capítulo mostrará los requerimientos de la configuración del sistema y los pasos para instalar y desinstalar el software Spec Pro.

2.1 Requerimientos de configuración del sistema

Se requiere un PC con la siguiente configuración:

- $\Diamond$  Core i3 dual-Core u otro procesador más rápido
- $\div$  2 USB interfaz
- $\div$  2G o más de RAM
- $\div$  1G o más para el disco duro
- $\Diamond$  Sistema operativo Microsoft Windows 10 (También soporta Windows XP)
- 2.2 Instalación del Software

Instalar el software Spec Pro con los siguientes pasos:

- Paso 1: Conectar el Pen drive del software Spec Pro en el PC.
- Paso2: Hacer doble-clic en el directorio del pen drive en "MetaSpec Pro EN Setup.exe." para iniciar la instalación. Clicar [Next] en el cuadro de diálogo, seleccionar "I accept the terms in the license agreement", y clicar  $[Next]$  para continuar progresando en la instalación.

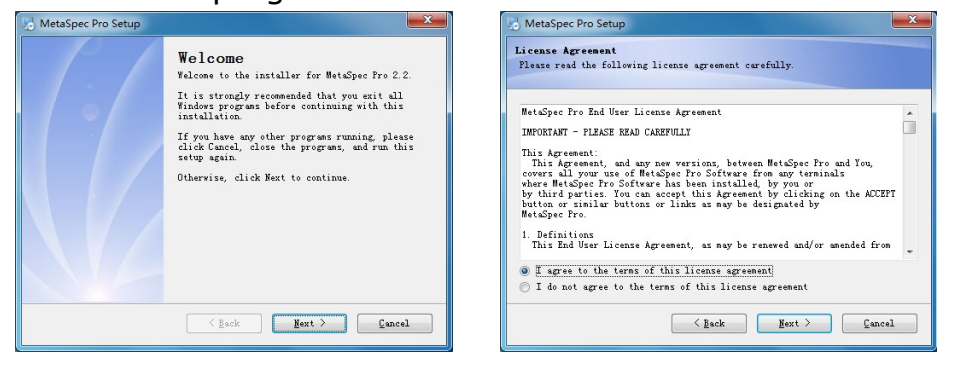

Paso 3: Clicar el botón [change...] para seleccionar el directorio de instalación, entonces clicar [Next], y estará listo para instalar el software MetaSpec Pro. Clicar [**Next**] para proceder con la instalación. Esto creará una carpeta de acceso directo en el Escritorio después de instalar los archivos y esto significa que la instalación ha tenido éxito.

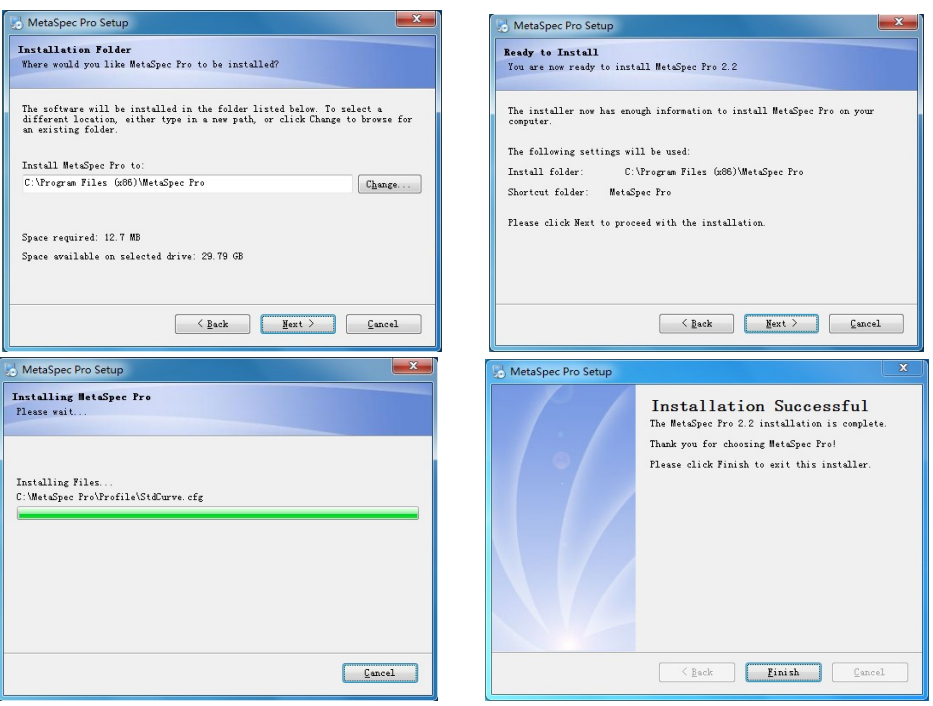

Paso 4: El proceso final de instalación supone la instalación del driver CP210x USB, clicar [Install] para instalarlo. Si el driver CP210x USB ya está instalado, se recibirá un aviso y entonces clicar  $[OK]$  para actualizar el driver.

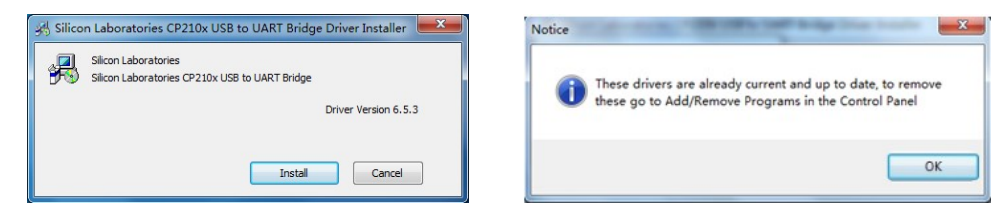

Por fin, clicar [*Finish*] para salir del proceso de instalación del software MetaSpec Pro analysis.

2.3 Desinstalación del Software

Hay dos maneras seguras de desinstalar el software Spec Pro.

Uno, a través de [**Control Panel**], entrar en cuadro de diálogo [Add or Remove Programs], seleccionar [MetaSpec Pro], y clicar el botón [*uninstall*].

La otra, en el menú [Start], seleccionar [MetaSpecPro]y

[**UninstallMetaSpec Pro**] en [All Programs], y el proceso de desinstalaciones entra automáticamente en marcha para desinstalar el software Spec Pro.

# 3 Aplicación básica

Este capítulo muestra a los usuarios las aplicaciones básicas del software Spec Pro, tales como ejecutar el software, familiarizarse con la interface y herramientas así como gestionar la información de usuario.

3.1 Ejecutar el software

Hay dos formas de ejecutar el software Spec Pro. Asegurarse de haber insertado la Llave UV en el ordenador y entonces ejecutar el software Spec Pro como sigue:

Una forma, clicar doble en el icono **della del Escritorio y ejecutar el** programa.

Otra forma, en el menú [Start] -> [All Programs] -> [MetaSpec Pro] -> [MetaSpec Pro], clicar [MetaSpec Pro] para ejecutar el programa.

La primera vez, el usuario puede iniciar el sistema con el nombre de usuario "admin" contraseña "a12345". El usuario también puede clicar el botón  $\lfloor$  Anonymous en la ventana de inicio para entrar en la interface principal del software. La segunda vez que se entre en el programa, el usuario puede iniciar el sistema con otro nombre de usuario y una nueva contraseña. Sobre la modificación del nombre de usuario y contraseña ver el capítulo 3.4.

Nota: Sólo los administradores tienen el derecho de administrar el usuario y sus privilegios. Se recomienda iniciar el sistema la primera vez bajo el nombre de usuario "admin" y contraseña "a12345".

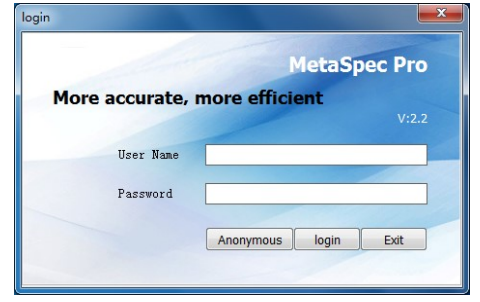

Al entrar la interface del software, aparecerá una ventana con los parámetros del dispositivo.

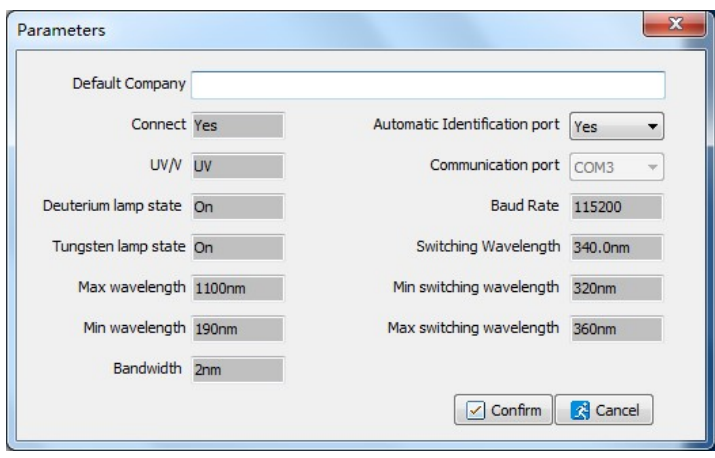

El usuario puede ver los parámetros y modificar el nombre de la empresa. Elija el puerto de Identificación Automática o también se puede configurar. Finalmente, clicar el botón **confirm** para salir de la ventana de parámetros. También se puede cerrar la ventana de parámetros directamente sin ninguna modificación.

3.2 Interface principal

La interface principal del software se muestra a continuación:

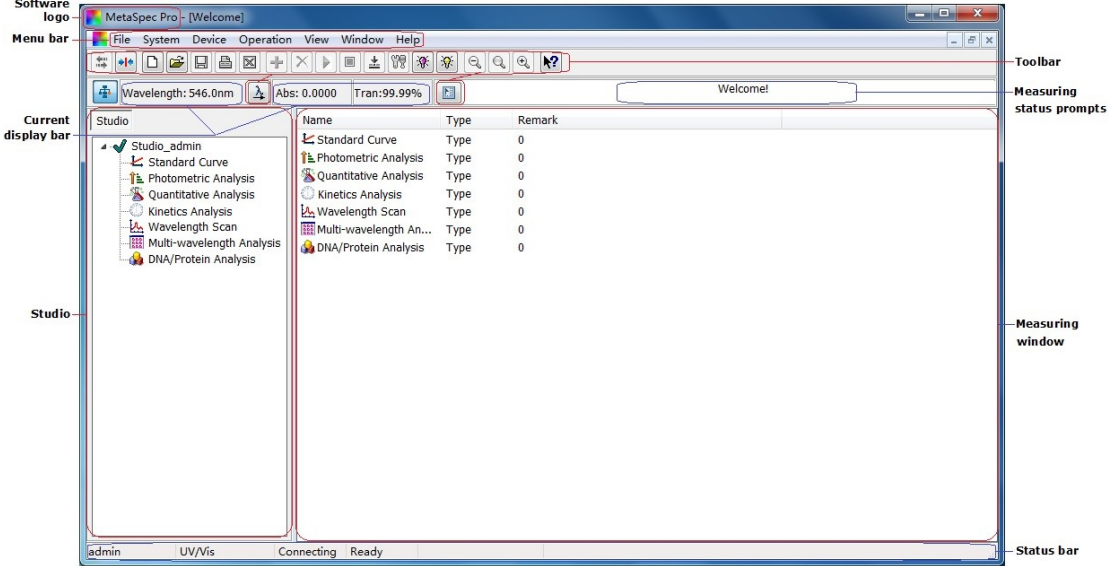

## 3.3 Barra menú y Barra de herramientas

Este software dispone de la Barra Menú y la Barra de herramientas para facilitar el acceso a las diferentes funciones. Al mismo tiempo el menú emergente del botón derecho del ratón incluye las funciones más usuales para abreviar las operaciones del usuario.

#### 3.3.1 Barra menú

La barra menú contiene File, System, Device, Operation, View, Window and Help, mostrados respectivamente a continuación:

1) File & El menú desplegable

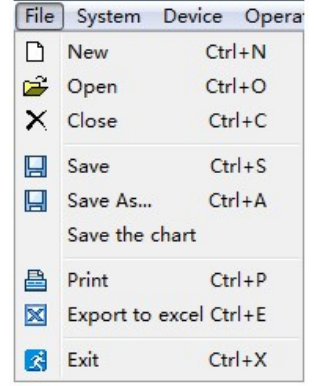

2) System & El menú desplegable

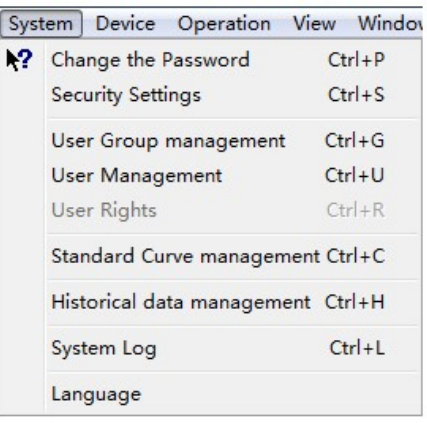

3) Device & El menú desplegable

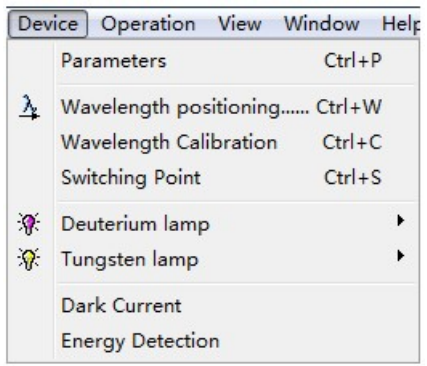

4) Operation & El menú desplegable

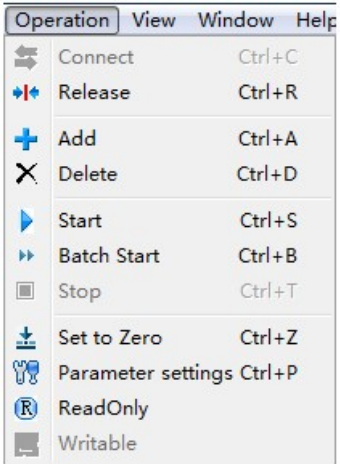

## 5) View & El menú desplegable

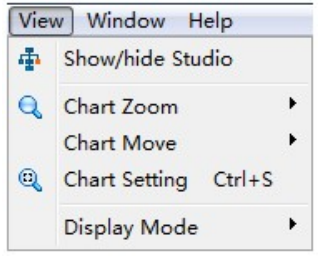

6) Window & El menú desplegable

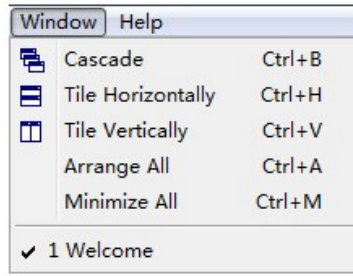

7) Help & El menú desplegable

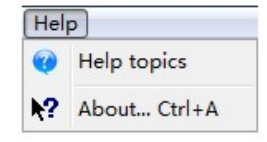

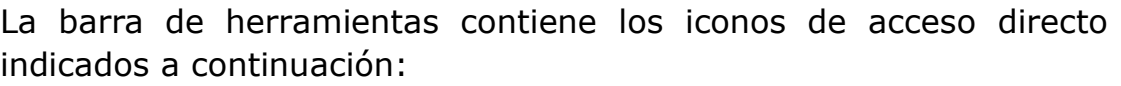

h

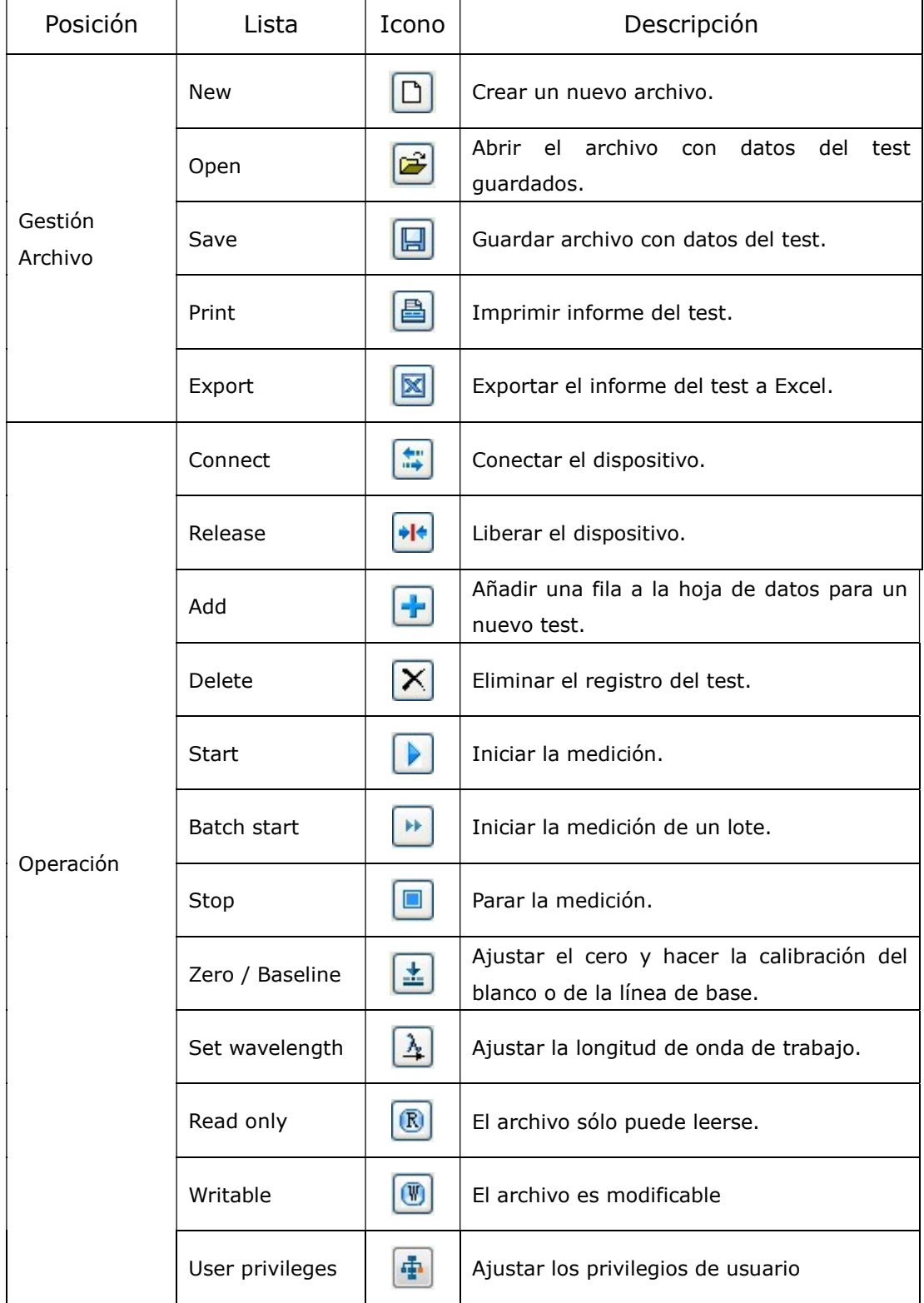

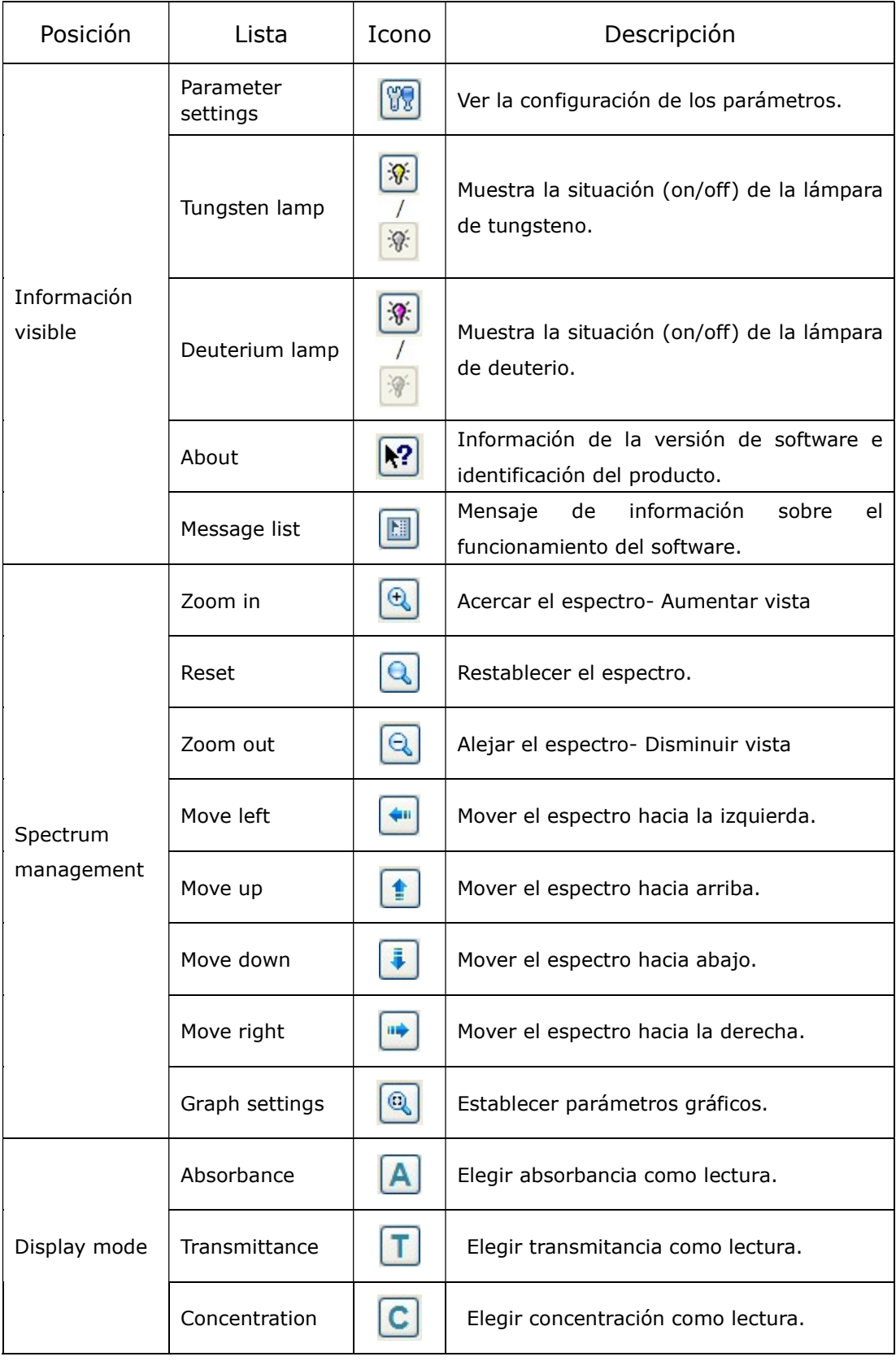

3.3.3 Menú emergente del botón derecho del ratón

Al clicar en la hoja de datos de la ventana de medición, habrá un menú emergente que incluye las funciones más usuales para acelerar las operaciones de usuario. El menú emergente del botón derecho del ratón se muestra a continuación:

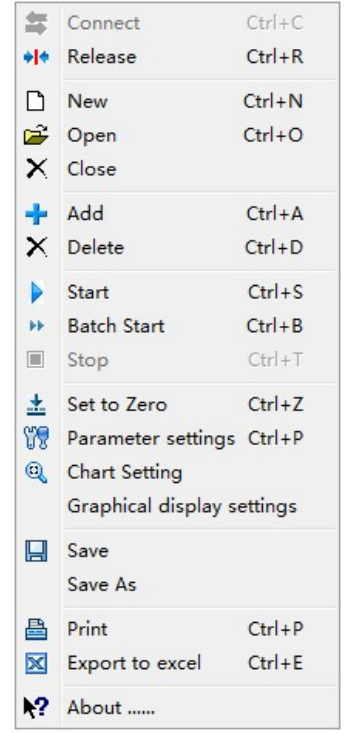

## 3.4 Usuario y Privilegios del usuario

En el sistema del software Spec Pro, la gestión de usuario y de los privilegios de usuario se basa en grupos de usuarios. Primero crear grupos de usuario y establecer los privilegios del usuario. Entonces, crear los datos de usuario. Los privilegios de usuario están determinados por el grupo de usuarios al que pertenece el usuario. Hay dos grupos de usuario por defecto en el sistema, grupo administrador y grupo invitado. El grupo de administradores tiene la mayoría de los privilegios y por defecto no se pueden editar. Sólo los usuarios del grupo administrador pueden entrar en los siguientes interfaces: Configuración de seguridad (Security Settings), Gestión de grupo de usuarios (User Group management), Gestión de usuarios (User Management) y Derechos de usuario (User Rights).

3.4.1 Modificación de la contraseña(password)

Seleccionar el menú principal  $[System] \rightarrow [Change the Password]$ , y entra en la ventana de modificación de la contraseña. Entrar la

contraseña antigua y la nueva, y entones entrar la nueva contraseña otra vez, y clicar el botón **para completar la modificación**. Ahora el usuario puede ejecutar el sistema con la nueva contraseña la próxima vez.

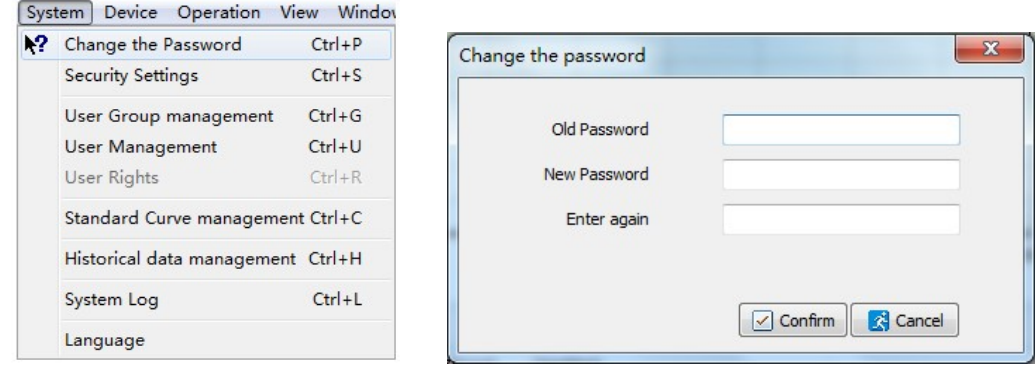

3.4.2 Gestión del grupo de usuarios

Seleccionar el menú principal [System] -> [User Group management], y entrar en la ventana de Gestión del grupo de usuarios. Hay dos grupos de usuario en el sistema por defecto, grupo administrador y grupo invitado. El usuario puede navegar por la información de cada grupo de usuarios, haciendo doble clic cuando el cursor señale el grupo correspondiente.

El usuario puede clicar el icono de acceso directo  $\mathbf{F}$  en la barra de

herramientas para crear un nuevo grupo de usuarios. Entrar el nombre del grupo y la cantidad de usuarios, entonces clicar el botón **Examilian** para quardar la nueva información.

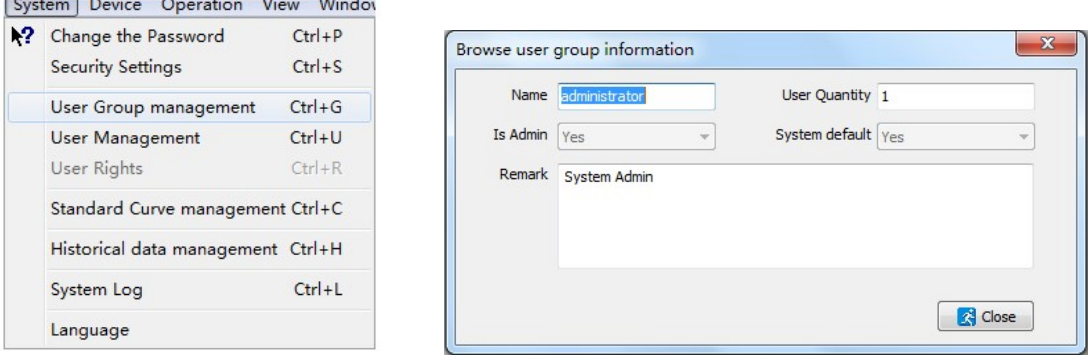

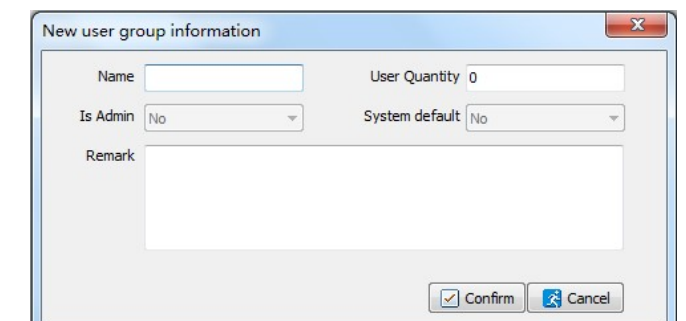

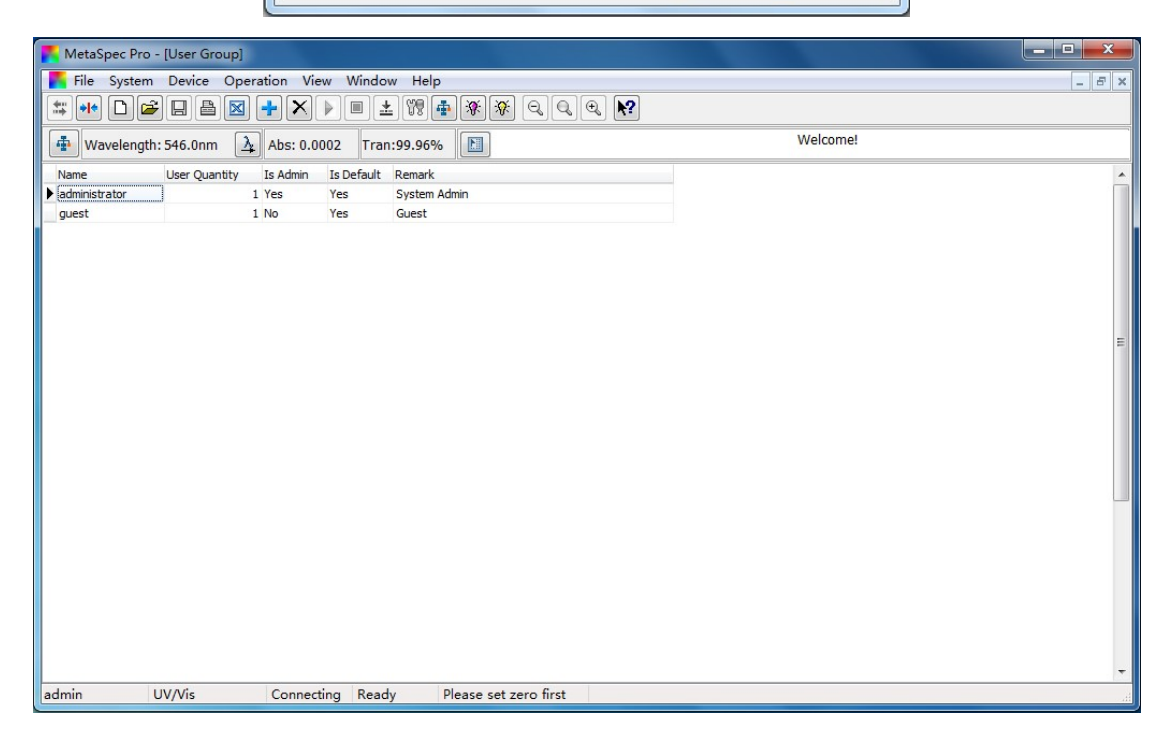

## 3.4.3 Gestión de usuario

Seleccionar el menú principal  $[System] \rightarrow [User Management]$ , y entrar en la ventana de gestión de usuario. El usuario puede navegar por la información de cada grupo de usuarios, haciendo doble clic cuando el cursor señale el grupo correspondiente.

El usuario puede clicar el icono de acceso directo  $\blacksquare$  en la barra de herramientas para crear nueva información de usuario, tal como entrar un código, nombre, departamento, teléfono, e-mail, etc. Clicar el botón **Positique** para guardar la información. El usuario puede iniciar el sistema tanto con el código como con el nombre y la nueva contraseña a12345 de modo que la nueva información se pueda utilizar en el informe del test cuando se imprima.

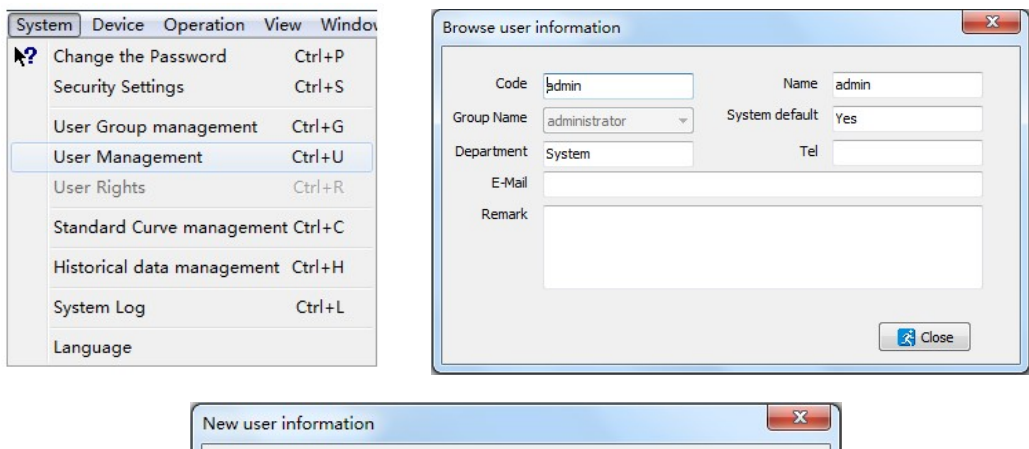

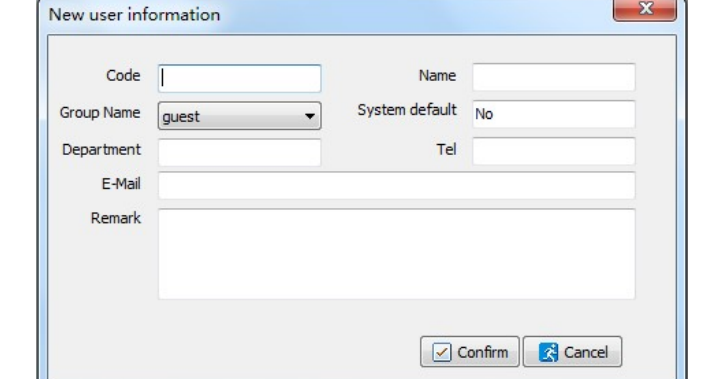

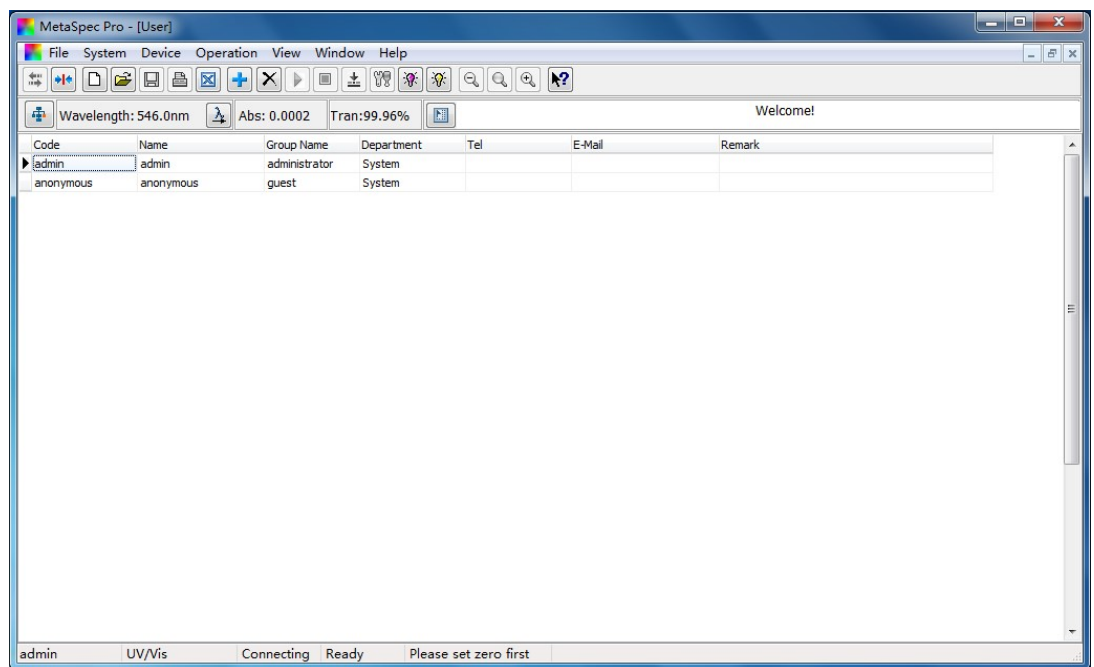

## 3.4.4 Derechos de usuario

Los derechos adicionales de usuario están disponibles en la interfaz de Gestión de grupos de usuario. El usuario puede navegar por los derechos del usuario del Administrador de grupos sin edición clicando

el icono de acceso directo  $\boxed{\text{f}}$  en la barra de herramientas cuando el

cursor apunte a Grupo administrador. El usuario puede navegar por los derechos de usuario del Grupo invitado y clicando en el icono de

acceso directo **en** en la barra de herramientas cuando el cursor

apunte al Grupo invitado, y editar el acceso a los derechos de usuario. En la ventana de acceso de edición a los derechos, hacer doble clic para cambiar el estado de los derechos de acceso cuando el cursor apunte la fila que necesita editar, entonces clicar el botón **Comfirm** para asegurar la edición y salida de la ventana.

También es posible gestionar los derechos de usuario seleccionando el menú principal  $[System] \rightarrow [User Rights]$  cuando el cursor apunte algún grupo en el interface de Gestión de grupo.

 $\vert x \vert$ 

**Prouve user according** 

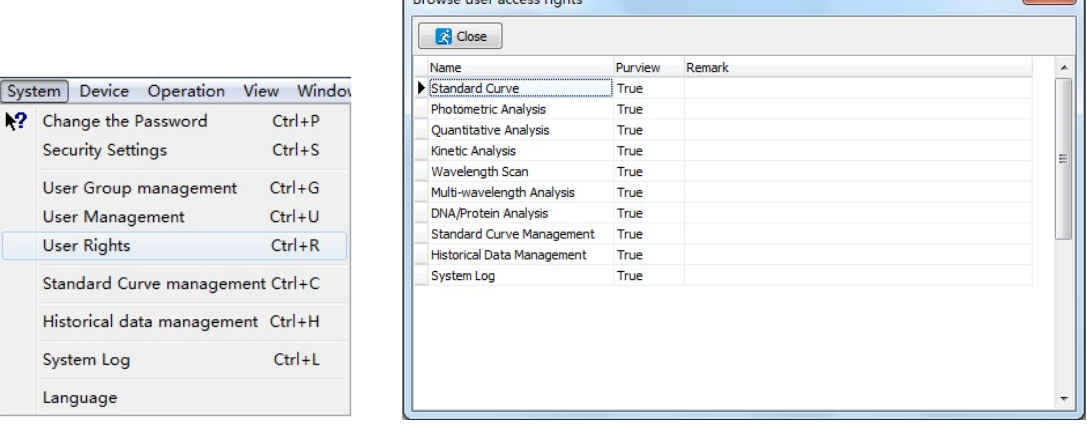

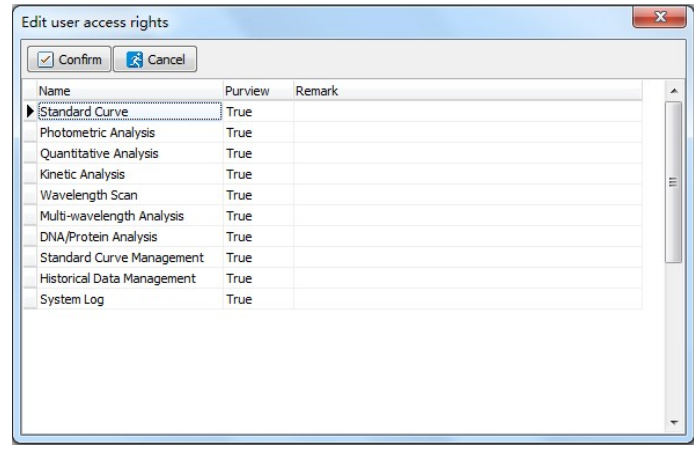

3.4.5 Configuración del Sistema de Seguridad

Seleccionar el menú principal [System] -> [Security Settings], y entrar en la ventana de configuración de seguridad. Se puede configurar el sistema de seguridad como la duración de la contraseña y su longitud.

La ruta de acceso predeterminada del archivo de datos es "D: \

Metaspec". Los datos se guardarán en la carpeta de "DataFile" automáticamente. El usuario también puede guardar el archivo en otra ruta.

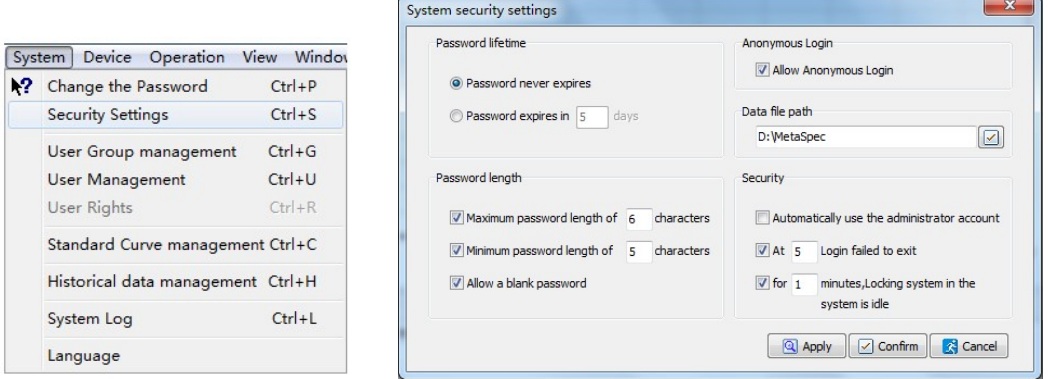

#### 3.5 Proceso de datos

El software Spec Pro tiene una potente función de Procesamiento de datos, tales como la creación de un nuevo archivo de test, Guardado de datos, Apertura de datos, Impresión de datos, y exportación de datos a Excel. El grafico también puede guardarse separadamente para un posterior procesado.

Todo espectro contiene curva patrón, curva de análisis en tiempo y la curva de barrido de longitud de onda que se puede acercar, alejar o restablecer a voluntad. También es posible mover la curva a la izquierda, derecha, arriba o abajo.

Es posible configurar Gráficos, como establecer el rango de coordenadas y el efecto 3D.

Para una curva de barrido de longitud de onda, es posible marcar el pico y el valle, y con valor característico.

## 4 Control del Instrumento

Este capítulo enseña a los usuarios como controlar el instrumento mediante el software Spec Pro, así como hacer la Conexión/Desconexión del PC, ajuste de la longitud de onda, establecer el punto de conexión de la fuente de luz, o el encendido y apagado de las lámparas de Tungsteno y Deuterio.

4.1 Conexión/Desconexión del PC

Conectar el PC: Antes de nada, conectar PC e instrumento con el cable USB, e insertar la Llave UV de los usuarios del ordenador. Situar el interruptor del instrumento en posición ON. Una vez terminado el programa de diagnóstico y el precalentamiento, ir al menú principal.

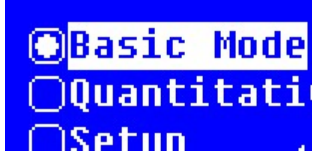

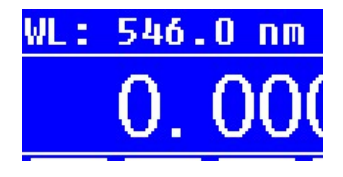

Fig. a Menú principal UV Fig. b Menú principal del UV-4000B

Entonces, ejecutar el software Spec Pro, este buscará el puerto de comunicación y conectará el instrumento automáticamente. Por otro

lado, clicar el icono de acceso directo  $\Box$  [**Connect**] en la barra de herramientas, o bien operar en el menú principal  $[Operation]$  -> [Connect].

Desconectar el PC: Clicar el icono de acceso directo <sup>14</sup> [Release]

en la barra de herramientas o operar en el menú principal [Operation] -> [Release] para desconectar el instrumento.

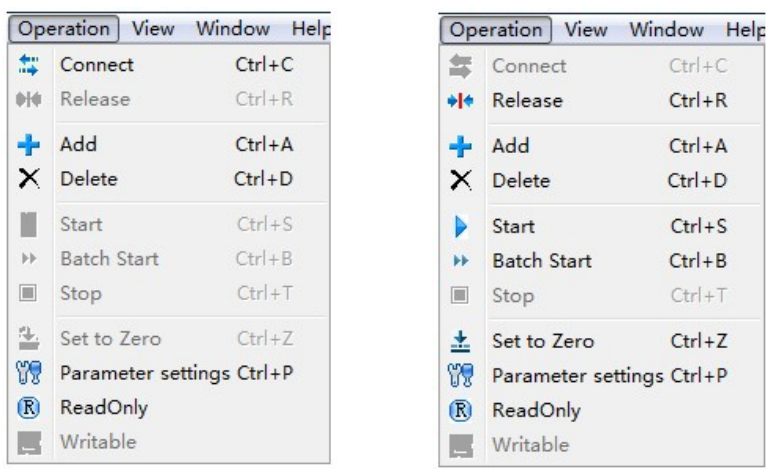

4.2 Ajustar la longitud de onda

Seleccionar el menu principal [Device]->[Wavelength *positioning……*], o clicar el icono de acceso directo  $\boxed{4}$  en la barra de herramientas para ajustar la longitud de onda de trabajo, apareciendo un cuadro de diálogo.

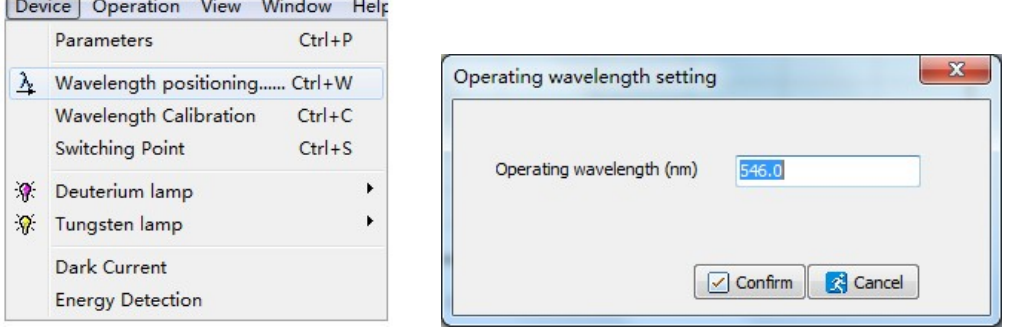

Entrar el valor de la longitud de onda y clicar el botón **D** Confirm para confirmar el ajuste. Entonces, el dispositivo pasará a la posición de ajuste, y se muestra en la barra de visualización actual.

4.3 Calibración de la longitud de onda

Seleccionar el menú principal[Device] -> [Wavelength Calibration] para calibrar la longitude de onda. Habrá un cuadro de diálogo. Clicar

el botón **Pastart** para iniciar la calibración, se dará un mensaje ulterior.

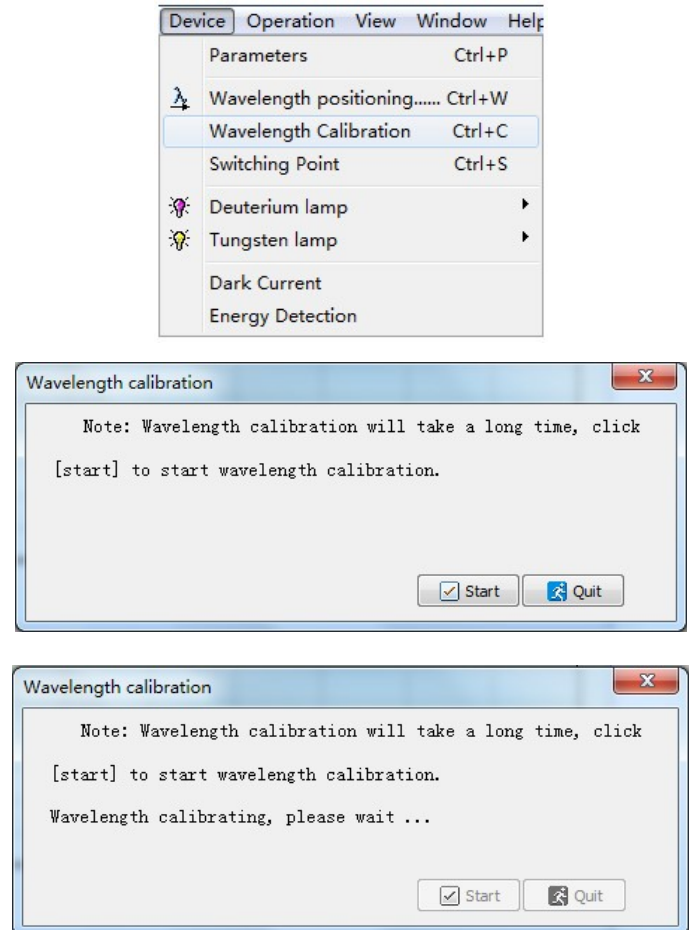

Una vez completada la calibración habrá otro mensaje:

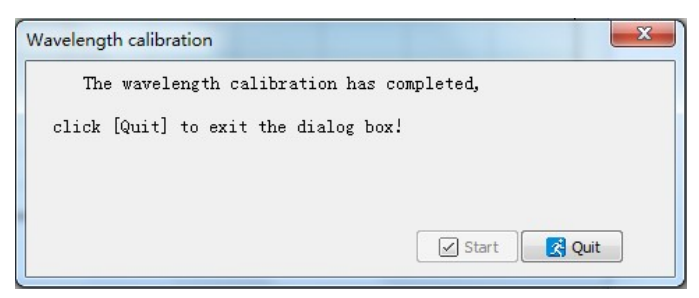

Clicar el botón **de quito** para salir del cuadro de diálogo de la calibración de longitud de onda.

4.4 Ajustar el punto de conexión de la fuente de luz

Seleccionar el menú principal [Device] -> [Switching Point] para establecer el punto de conexión de la fuente de luz. El rango a elegir es entre 320nm y 360nm.

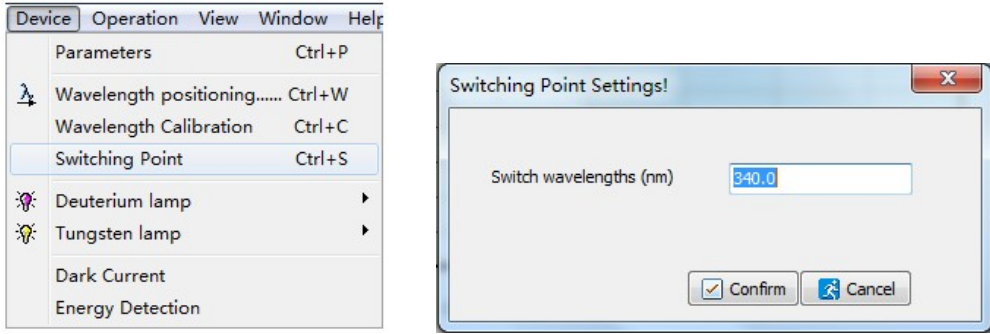

4.5 Encendido y apagado de la lámpara de Deuterio

Seleccionar el menú principal [Device] -> [Deuterium lamp] -> [Off] para apagar la lámpara de Deuterio. Entonces, el estado de la lámpara se indica como  $\sqrt{*}$  en la barra de herramientas. Por otro lado, seleccionar el menú principal  $[Device]$  ->  $[Deuterium lamp]$  ->  $[On]$ para encender la lámpara de Deuterio. Ahora, el estado de la lámpara

de Deuterio se indica como  $\mathbb{R}$  en la barra de herramientas.

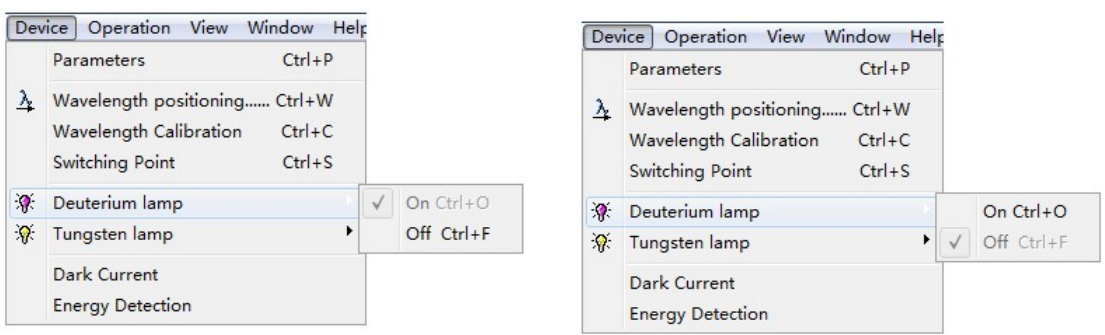

4.6 Encendido/apagado de la lámpara de Tungsteno

Seleccionar el menú principal  $[Device] \rightarrow [Tungsten lamp] \rightarrow [Off]$ para apagar la lámpara de Tungsteno. Entonces, el estado de la lámpara Tungsteno se indica como  $\frac{1}{10}$  en la barra de herramientas. Por otro lado, seleccionar el menú principal  $[Device]$  ->  $[Tungsten]$ **lamp**] -> [On] para encender la lámpara de Tungsteno. Ahora, el estado de la lámpara de Tungsteno se indica como  $\boxed{\mathcal{F}}$  en la barra de herramientas.

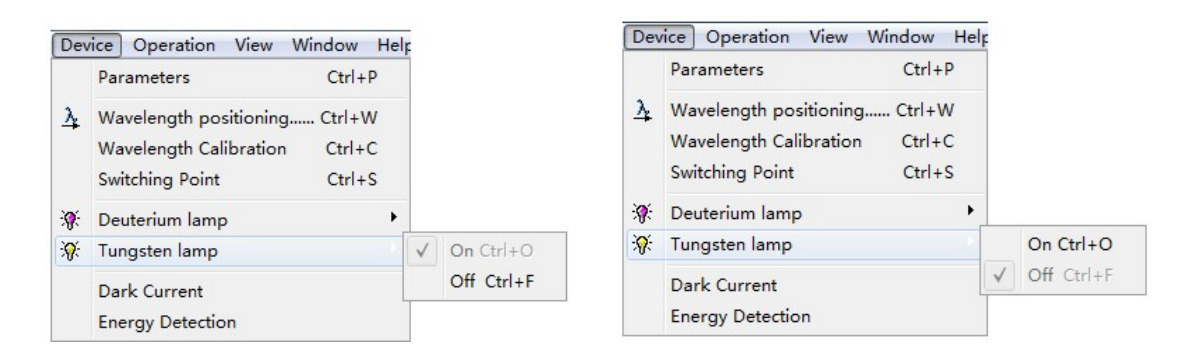

## 4.7 Detección de la Corriente Oscura

Seleccionar el menú principal [Device] -> [Dark Current] para detectar la corriente oscura. El sistema leerá automáticamente la energía oscura en ganancia. El usuario puede leer de nuevo el dato de corriente oscura clicando el botón **en la ventana indicadora de** la corriente oscura.

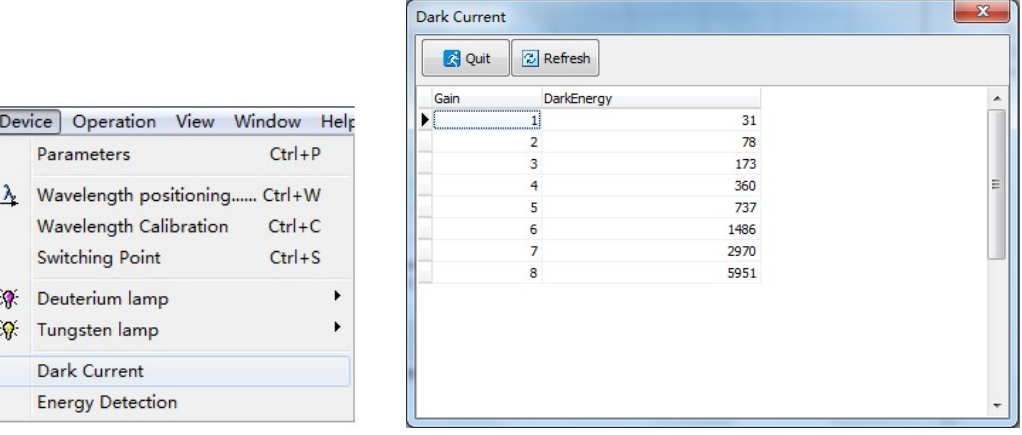

## 4.8 Detección de Energía

El usuario puede hacer un scanning de energía mediante la función Detección de energía. También puede hacer el auto-test del ancho de banda. Seleccionar el menú [*Device*] -> [*Energy Detection*] para entrar en la interface de Detección de energía. El usuario puede establecer los parámetros del scanning tales como La longitud de onda inicial, la longitud de onda final, intervalo, tiempo del scanning y seleccionar la fuente de luz en la ventana de ajuste de la detección de energía.

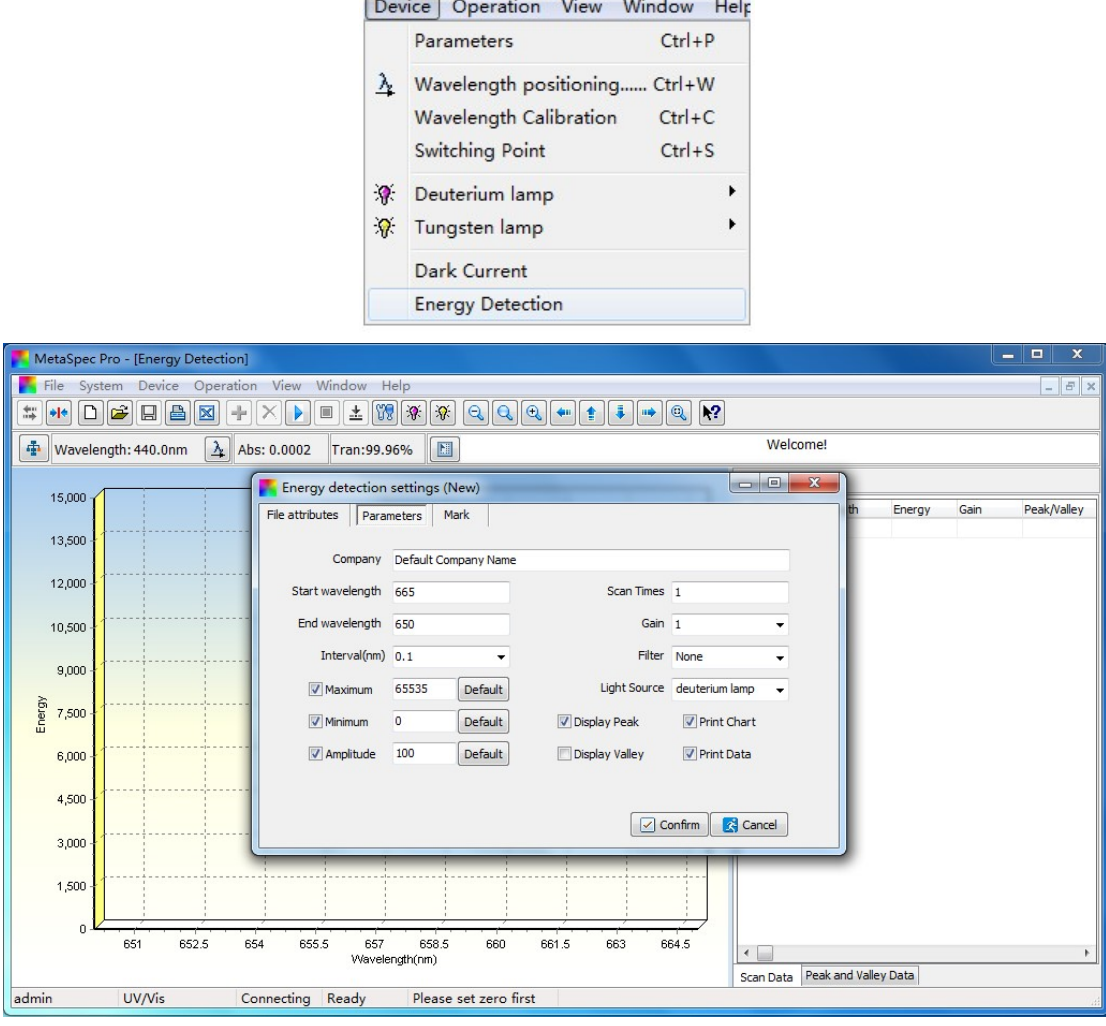

# 5 Operativo para medidas

Este capítulo muestra a los usuarios las principales funciones de medición del software tales como Curva Standard, Análisis Fotométrico, Análisis Cuantitativo, Análisis Cinético, Scanning de longitud de onda, Análisis a varias longitudes de onda y Análisis de ADN/Proteína.

Contiene todos los procedimientos de cada función de medición. Las operaciones también están disponibles a través del menú emergente del botón derecho del ratón en la hoja de datos después de entrar en la interface de cada medición.

#### 5.1 Curva Standard

Una curva de calibración se establece midiendo la absorbancia de un grupo de soluciones. Se puede elegir entre cuatro métodos , descritos a continuación, para establecer una curva standard: Ajuste lineal por cero, en forma lineal, en forma cuadrática y en forma cúbica.

#### 5.1.1 Medición para Curva Standard

1. Seleccionar Standard Curve en el Escritorio, y clicar el icono de

acceso directo  $\Box$  en la barra de herramientas para establecer los

parámetros y crear un archivo nuevo de Curva Standard. El usuario también puede clicar doble en Standard Curve directamente en el Escritorio para crear un nuevo archivo. Habrá una ventana secundaria de ajustes de la curva.

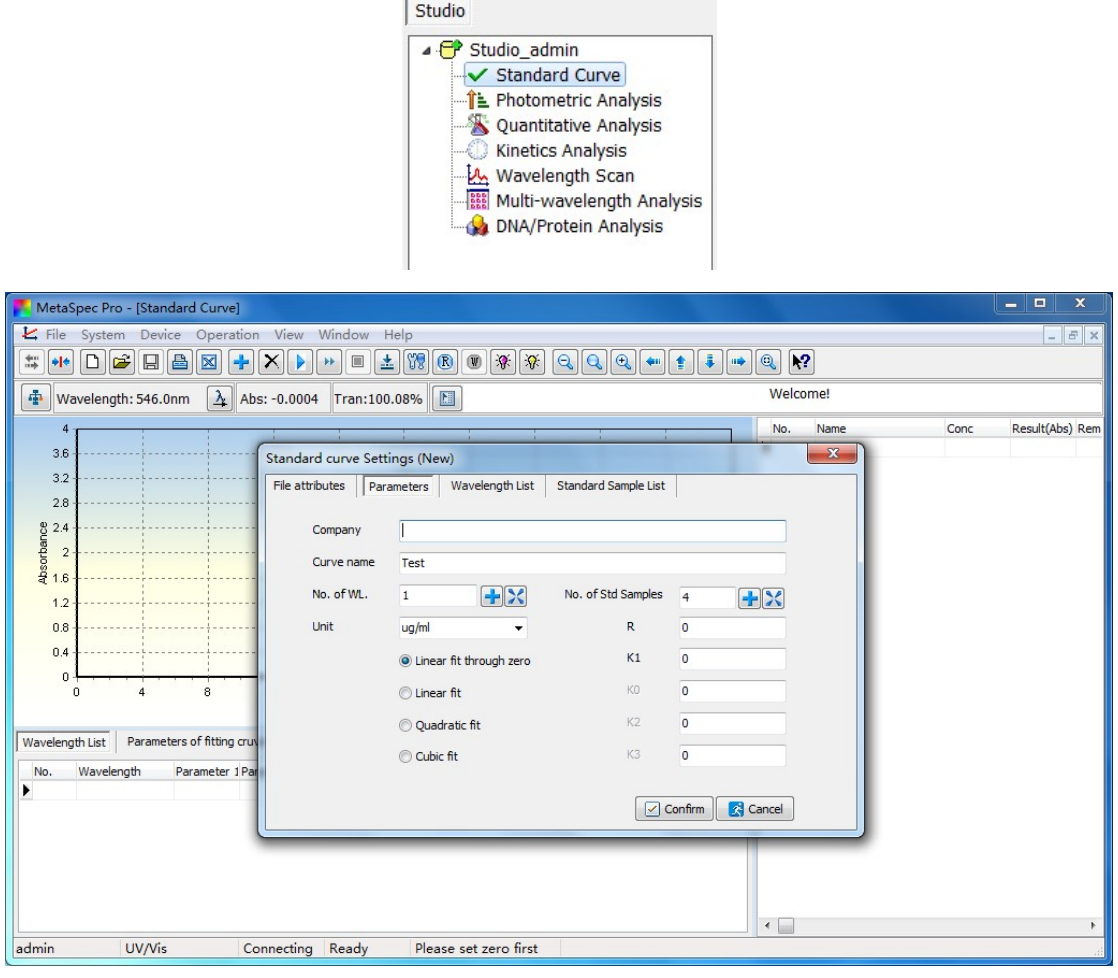

- 2. Establecer los parámetros tales como, elección del Método adecuado, unidades, número de longitudes de onda y número de muestras standard.
- 3. Configure la longitud de onda (s) y los parámetros de cálculo en la ventana de lista de la longitud de onda: Haga clic en la barra de configuración e introduzca el valor de la longitud de onda cuando el cursor apunte a la misma, y pulse la tecla Enter para confirmar el ajuste. Ajustar los parámetros de cálculo con las mismas

operaciones. El usuario puede clicar el icono de acceso directo  $\biguplus$ 

y crear más longitudes de onda. La longitud de onda también se puede eliminar haciendo clic en el icono de acceso directo  $\mathcal{X}$ .

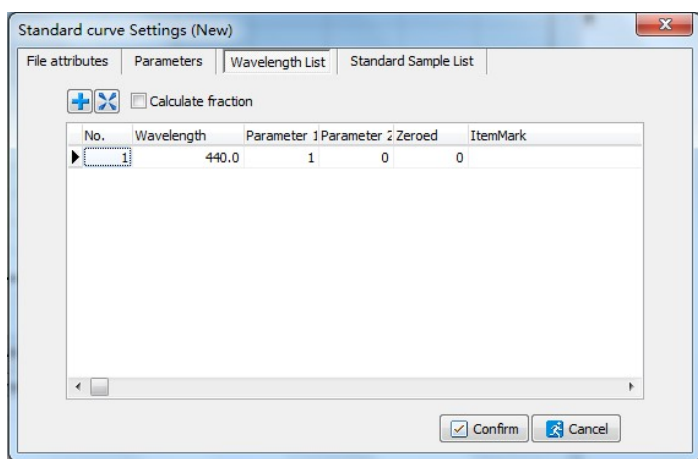

4. Configure la concentración de las muestras estándar en la ventana de la lista de muestras standard: Haga clic en la barra de configuración y entre los valores de concentración del standard cuando el cursor apunte a la columna de Conc. y pulse la tecla Enter para confirmar cada ajuste. El usuario puede clicar el icono

de acceso directo  $\bigoplus$  y establecer más muestras standards, las muestras standards también se pueden eliminar haciendo clic en el icono de acceso directo  $\mathbf{\Sigma}$ .

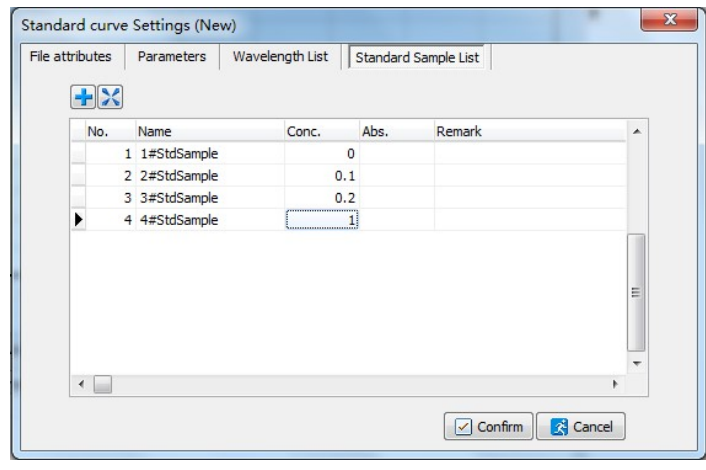

Entonces, confirmar los ajustes clicando el botón **en la confirm** en la ventana secundaria.

5. Situar la solución de referencia de las muestras standard en el paso de luz, clicar el icono de acceso directo  $\triangleq$  en la barra de herramientas, el dispositivo irá primero a la longitud de onda de operación y entonces el sistema calibrará el blanco y se ajustará a 0.000Abs/100.0%T.

6. Midiendo a una longitud de onda: Situar una solución muestra

standard en el paso de luz, clicar el icono de acceso directo **D** en

la barra de herramientas, para iniciar le medición, cuando el cursor apunte a la concentración correspondiente. La absorbancia (Abs) se registrará en la columna Abs. Medir otra solución muestra standard con la misma operativa.

Clicar el icono de acceso directo  $\mathbb{E}$  en la barra de herramientas para iniciar el lote de mediciones si se mide a varias longitudes de onda.

El usuario puede visionar la curva standard en el área de gráficos después de que todas las muestras patrón se hayan medido. Los parámetros de la curva que contiene el coeficiente de correlación de ajuste se muestran en la ventana debajo de la zona de gráficos

7. Una vez la medición se haya completado, clicar el icono de acceso

directo **e** en la barra de herramientas para guardar los datos del test. El archivo se guardará en formato ".Std". Clicar el icono de acceso directo  $\Box$  en la barra de herramientas para imprimir el informe del test. Los datos también se pueden exportar a Excel clicando el icono de acceso directo  $[$  $\boxtimes$  en la barra de herramientas.

5.2 Análisis Fotométrico

Los valores de Absorbancia (Abs) y Transmitancia (T) están disponibles en esta función. El valor de concentración también está disponible seleccionando la opción de "Calculo de concentración".

5.2.1 Mediciones en análisis fotométrico

1. Seleccionar Análisis Fotométrico en el Escritorio, y clicar el icono de

acceso directo  $\Box$  en la barra de herramientas para establecer los

parámetros y crear un nuevo archivo de análisis fotométrico. El usuario también puede hacer directamente doble clic en el Escritorio sobre Análisis Fotométrico para crear un nuevo archivo. Habrá una ventana secundaria para ajustes en los análisis fotométricos.

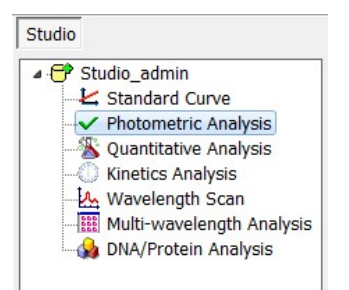

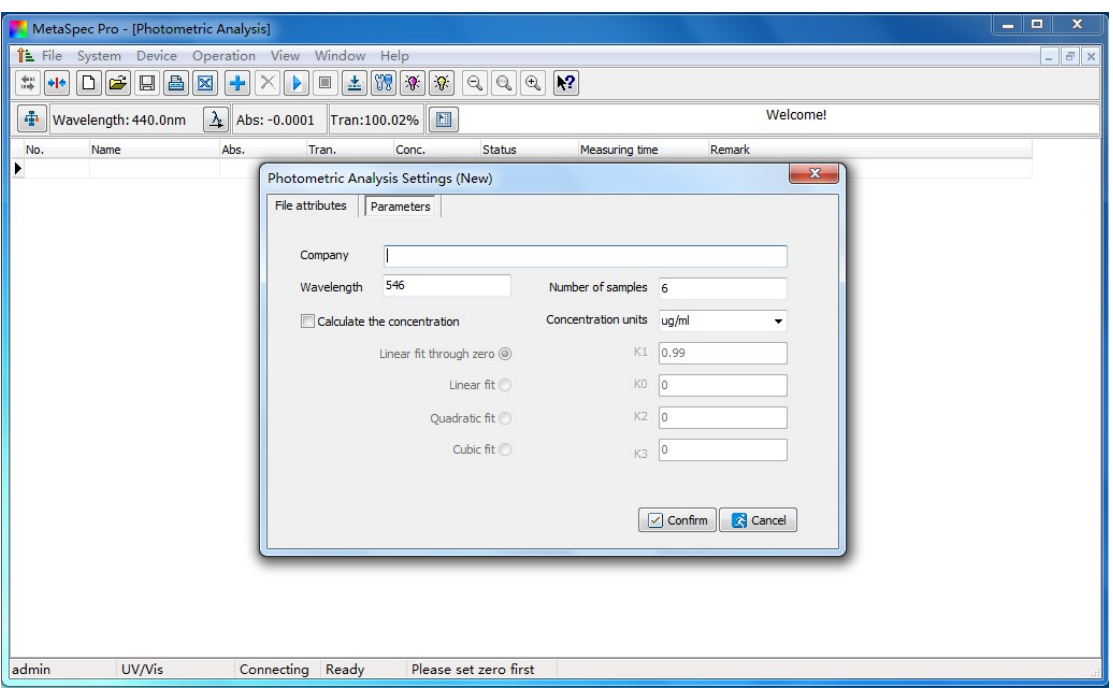

- 2. Ajustar los parámetros Longitud de onda, número de muestras y la concentración de los factores de cálculo si la elección es "Calcular la concentración". Entonces, confirmar los ajustes clicando el botón **Ex Confirm** en la ventana secundaria.
- 3. Situar la solución de referencia en el paso de luz, clicar el icono de acceso directo  $\triangleq$  en la barra de herramientas, el dispositivo irá en primer lugar al operativo de longitud de onda, y entonces el sistema calibrará el blanco ajustándose a 0.000Abs/100.0%T.
- 4. Situar la solución muestra en el paso de luz, clicar el icono de acceso directo **e** en la barra de herramientas para iniciar la medición. El resultado en Absorbancia (Abs.) y Transmitancia (Tran.) aparecerá en la hoja de datos. Si se eligió la opción "Calcular la concentración", el resultado de concentración (Conc.) aparecerá conjuntamente. El usuario puede clicar el icono de

acceso directo **+** en la barra de herramientas y medir más muestras. El registro de la muestra puede eliminarse clicando el icono de acceso directo  $\mathbf{X}$  en la barra de herramientas.

- 5. Después de completar la medición, clicar el icono de acceso directo
- en la barra de herramientas para guardar los datos del test. El archivo será guardado en formato ".Pht". Clicar el icono de acceso directo **e** en la barra de herramientas para imprimir el informe del test. Los datos también pueden exportase a Excel clicando el icono de acceso directo  $\boxed{\boxtimes}$  en la barra de herramientas.
- 5.3 Análisis Cuantitativo

Se pueden elegir dos métodos para el análisis cuantitativo: Método de la Curva Standard y Método del Coeficiente.

1) Método de la Curva Standard

Sobre el método de la Curva Standard, ver el capítulo 5.1. El usuario puede cargar la curva standard que ya ha sido establecida y guardado antes, y medir las muestras con los mismos parámetros.

2) Método del Coeficiente

El método del Coeficiente es en realidad una aplicación del método de la Curva standard. Sólo se tiene que elegir el método de cálculo adecuado e introducir el coeficiente (s) de la ecuación en la ventana de configuración de parámetros, a continuación, iniciar el test.

- 5.3.1 Mediciones en Análisis Cuantitativo
- 1. Seleccionar Análisis Cuantitativo en el Escritorio, y clicar el icono de

acceso directo  $\Box$  en la barra de herramientas para ajustar los parámetros y crear un archivo de Análisis Cuantitativo. El usuario también puede clicar doble directamente en Análisis Cuantitativo en el Escritorio para crear un nuevo archivo. Habrá una ventana secundaria para los ajustes en Análisis Cuantitativo.

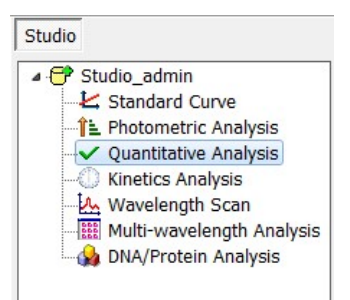

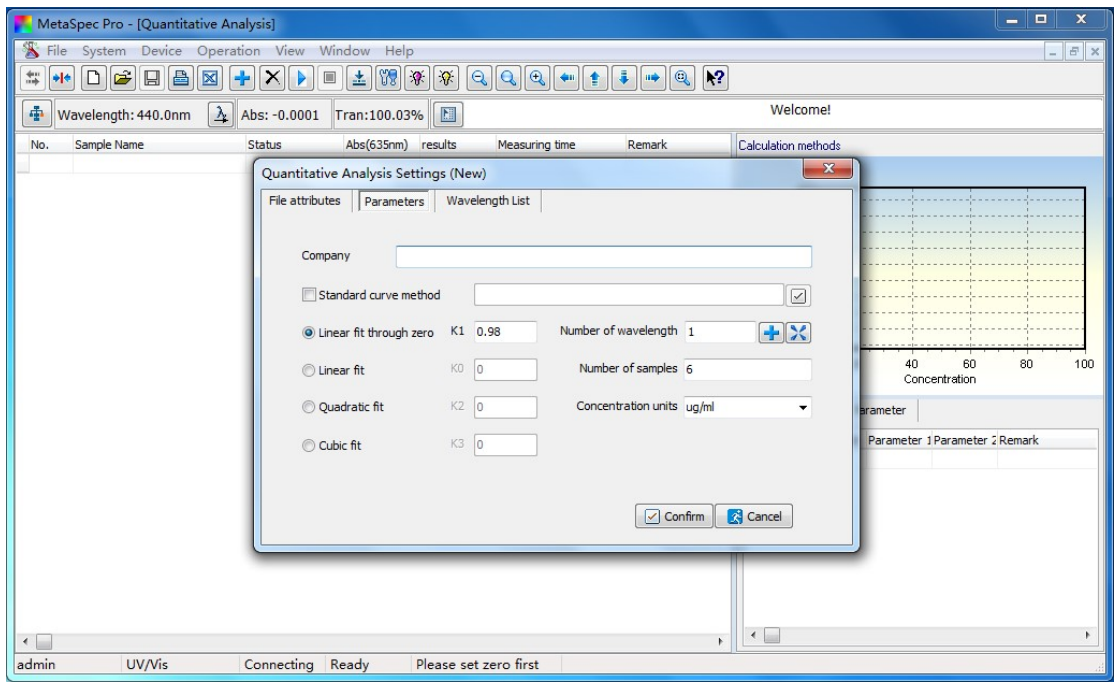

2. En la ventana secundaria, configurar los parámetros tales como selección del Método de Cálculo, número de longitudes de onda, ajuste de la longitud(s) de onda, número de muestras y selección de las unidades de concentración adecuadas. Cargar la curva

standard clicando el botón **bajo el cuadro de selección si se** 

eligió método de cálculo Curva Standard. Por otro lado, seleccionar el método adecuado y ajustar los factores.

3. Configurar la longitud de onda (s) y los parámetros de cálculo en la ventana de la lista de Longitud de onda: hacer clic en la barra de configuración e introduzca el valor de longitud de onda cuando el cursor apunte a la misma, y pulse Enter para confirmar el ajuste. Establezca los parámetros de cálculo con las mismas operaciones.

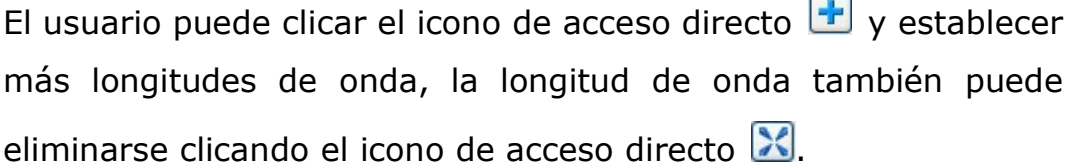

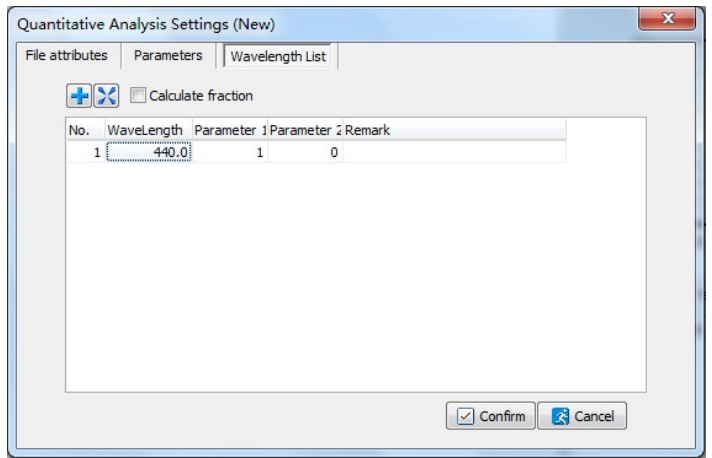

Entonces, confirmar los ajustes clicando el botón, **Confirm** en la ventana secundaria.

- Nota: Cuando se ha elegido el método de la Curva Standard, el parámetro(s) de la longitud(s) de onda también se ha guardado con la curva. Así el usuario no necesita ajustar la longitud de onda nunca más.
- 4. Situar la solución de referencia en el paso de luz, clicar el icono de

acceso directo  $\triangleq$  en la barra de herramientas, el sistema calibrará el blanco y ajustará a 0.000Abs/100.0%T a la longitud de onda de operación.

5. Situar la solución muestra en el paso de luz, y clicar el icono de acceso directo **e** en la barra de herramientas para iniciar la medición. El resultado en Absorbancia (Abs.) y Concentración (Conc.) aparecerá en la hoja de datos.

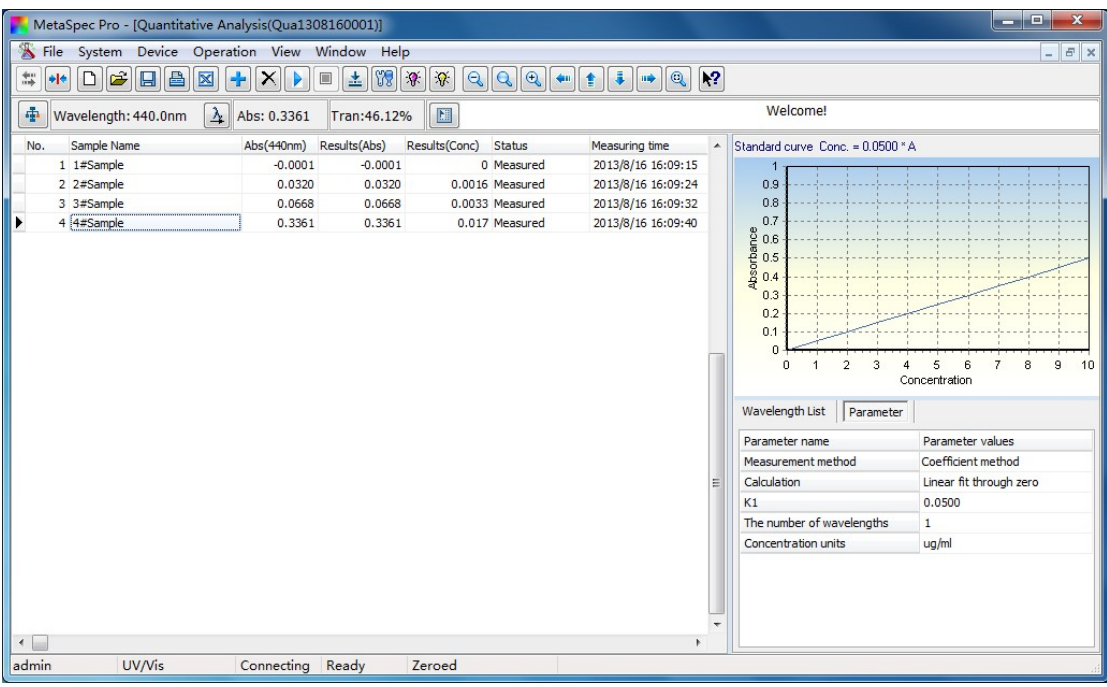

6. Una vez completada la medición, clicar el icono de acceso directo en la barra de herramientas para guardar los datos del test. El archivo se guarda en formato "Qua". Clicar el icono de acceso directo  $\blacksquare$  en la barra de herramientas para imprimir el informe del test. Los datos también se pueden exportar a Excel clicando el icono de acceso directo  $\boxed{\boxtimes}$  en la barra de herramientas.

# 5.4 Análisis Cinético

Para Análisis Cinético, el usuario puede visionar la tendencia a cambiar de una muestra a una longitud de onda específica en un cierto rango de tiempo. Efectuar un scanning de tiempo en el modo de absorbancia o transmitancia. También se puede realizar en el modo de concentración seleccionando la opción "Calculo de concentración".

## 5.4.1 Medición en Análisis Cinético

1. Seleccionar Análisis Cinético en el Escritorio, y clicar el icono de

acceso directo  $\Box$  en la barra de herramientas para ajustar los parámetros y crear un archivo de análisis cinéticos. El usuario también puede clicar doble directamente Análisis Cinético en el Escritorio para crear un nuevo archivo. Habrá una ventana secundaria para análisis cinéticos.

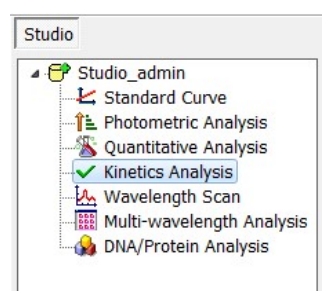

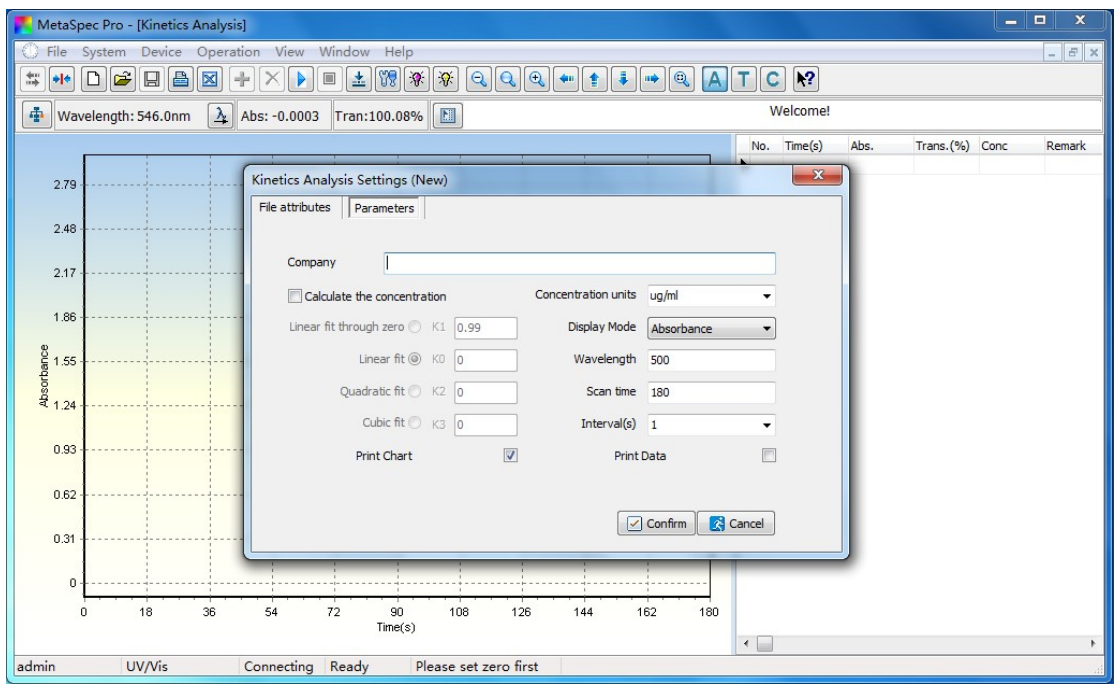

- 2. Ajustar los parámetros tales como Longitud de onda, número de scanning, intervalo(s), y factores si se elige "Cálculo de concentración". Seleccionar el modo de lectura como Absorbancia, Transmitancia, y Concentración. Entonces, confirmar la configuración clicando el botón **en la ventana secundaria**.
- 3. Situar la solución de referencia en el paso de luz, clicar el icono de acceso directo  $\boxed{\pm}$  en la barra de herramientas, el sistema calibrará el blanco y se ajustará a 0.000Abs/100.0%T a la longitud de onda de operación.
- 4. Situar la solución muestra en el paso de luz, y clicar el icono de acceso directo **e** en la barra de herramientas para iniciar el scanning de tiempo. Habrá un espectro en tiempo real con elección del modo de lectura en el area del gráfico y datos de Absorbancia (Abs.) y Transmitancia (Tran.) en la hoja de datos. Cuando se complete el scanning habrá un cuadro de diálogo como el siguiente:

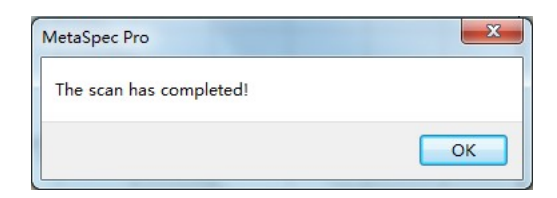

Clicar el botón **para salir del cuadro de diálogo.** El usuario puede visionar el resultado del scanning. Si se eligió la opción "Cálculo de concentración", el resultado en Concentration (Conc.) aparecerá en la hoja de datos.

| File          |             |                                                                                       |           |                   | MetaSpec Pro - [Kinetics Analysis(KTA1308190001)] | System Device Operation View Window | Help    |                                |          |                              |                  |                          |            |                             |                              |                  |                | ٠ | $\mathbf{x}$<br>$\Box$<br>$F \times$<br>$\overline{\phantom{a}}$ |
|---------------|-------------|---------------------------------------------------------------------------------------|-----------|-------------------|---------------------------------------------------|-------------------------------------|---------|--------------------------------|----------|------------------------------|------------------|--------------------------|------------|-----------------------------|------------------------------|------------------|----------------|---|------------------------------------------------------------------|
| 莓             | $  \cdot  $ | $\Box$                                                                                | <b>EB</b> | $\mathbb{R}$<br>÷ | Þ                                                 | ▲<br>$\qquad \qquad \Box$           | IJ      | $\mathcal{R}$<br>$\mathcal{S}$ | $\Theta$ | $\mathbb{Q}$<br>$\mathbf{Q}$ | <b>SHIP</b><br>奮 | ÷<br>$\mathbb{Q}$<br>щè  | <b>AIT</b> |                             | $\mathbf{N}$<br>$\mathbf{C}$ |                  |                |   |                                                                  |
| ф             |             | $\lambda$ Abs: -0.0001<br>$\boxed{\textbf{M}}$<br>Wavelength: 500.0nm<br>Tran:100.02% |           |                   |                                                   |                                     |         |                                |          |                              |                  |                          | Welcome!   |                             |                              |                  |                |   |                                                                  |
|               |             |                                                                                       |           |                   |                                                   |                                     |         |                                |          |                              |                  |                          |            | No.                         | Time(s)                      | Abs.             | Trans.(%) Conc |   | Remark A                                                         |
|               | 100.5       |                                                                                       |           |                   |                                                   |                                     |         |                                |          |                              |                  |                          |            |                             | 157                          | 157<br>0.0000    | 100,0077       |   |                                                                  |
|               |             |                                                                                       |           |                   |                                                   |                                     |         |                                |          |                              |                  |                          |            |                             | 158                          | 158<br>$-0.0001$ | 100.0153       |   |                                                                  |
|               | 100.4       |                                                                                       |           |                   |                                                   |                                     |         |                                |          |                              |                  |                          |            |                             | 159                          | 159<br>0.0000    | 100.0038       |   |                                                                  |
|               |             |                                                                                       |           |                   |                                                   |                                     |         |                                |          |                              |                  |                          |            |                             | 160                          | 160<br>0.0001    | 99.9847        |   |                                                                  |
|               | 100.3       |                                                                                       |           |                   |                                                   |                                     |         |                                |          |                              |                  |                          |            |                             | 161                          | 161<br>0.0001    | 99.9809        |   |                                                                  |
|               |             |                                                                                       |           |                   |                                                   |                                     |         |                                |          |                              |                  |                          |            |                             | 162                          | 162<br>0.0001    | 99,9732        |   |                                                                  |
|               | 100.2       |                                                                                       |           |                   |                                                   |                                     |         |                                |          |                              |                  |                          |            |                             | 163                          | 163<br>0.0001    | 99.9655        |   |                                                                  |
|               |             |                                                                                       |           |                   |                                                   |                                     |         |                                |          |                              |                  |                          |            |                             | 164                          | 164<br>0.0000    | 100            |   |                                                                  |
|               |             |                                                                                       |           |                   |                                                   |                                     |         |                                |          |                              |                  |                          |            |                             | 165                          | 0.0000<br>165    | 99,9962        |   |                                                                  |
|               | 100.        |                                                                                       |           |                   |                                                   |                                     |         |                                |          |                              |                  |                          |            |                             | 166                          | 166<br>0.0000    | 100.0077       |   |                                                                  |
|               |             |                                                                                       |           |                   |                                                   |                                     |         |                                |          |                              |                  |                          |            |                             | 167                          | 0.0001<br>167    | 99.9694        |   |                                                                  |
|               |             |                                                                                       |           |                   |                                                   |                                     |         |                                |          |                              |                  | yn mansynsis Minnishning |            |                             | 168                          | 168<br>0.0000    | 100.0115       |   |                                                                  |
| Transmittance |             |                                                                                       |           |                   |                                                   |                                     |         |                                |          |                              |                  |                          |            |                             | 169                          | 169<br>0.0001    | 99.9732        |   |                                                                  |
|               | 99.9        |                                                                                       |           |                   |                                                   |                                     |         |                                |          |                              |                  |                          |            |                             | 170                          | 170<br>0.0001    | 99.9732        |   |                                                                  |
|               |             |                                                                                       |           |                   |                                                   |                                     |         |                                |          |                              |                  |                          |            |                             | 171                          | 171<br>0.0001    | 99.977         |   |                                                                  |
|               | 99.8        |                                                                                       |           |                   |                                                   |                                     |         |                                |          |                              |                  |                          |            |                             | 172                          | 172<br>$-0.0001$ | 100.0306       |   |                                                                  |
|               |             |                                                                                       |           |                   |                                                   |                                     |         |                                |          |                              |                  |                          |            |                             | 173                          | 173<br>0.0000    | 100.0077       |   |                                                                  |
|               |             |                                                                                       |           |                   |                                                   |                                     |         |                                |          |                              |                  |                          |            |                             | 174                          | 174<br>0.0000    | 100            |   |                                                                  |
|               | 99.7        |                                                                                       |           |                   |                                                   |                                     |         |                                |          |                              |                  |                          |            |                             | 175                          | 175<br>0.0001    | 99.9809        |   |                                                                  |
|               |             |                                                                                       |           |                   |                                                   |                                     |         |                                |          |                              |                  |                          |            |                             | 176                          | 176<br>$-0.0001$ | 100.0153       |   |                                                                  |
|               | 99.6        |                                                                                       |           |                   |                                                   |                                     |         |                                |          |                              |                  |                          |            |                             | 177                          | $-0.0001$<br>177 | 100.0268       |   |                                                                  |
|               |             |                                                                                       |           |                   |                                                   |                                     |         |                                |          |                              |                  |                          |            |                             | 178                          | 178<br>$-0.0001$ | 100.0153       |   |                                                                  |
|               | 99.5        |                                                                                       |           |                   |                                                   |                                     |         |                                |          |                              |                  |                          |            |                             | 179                          | 0.0000<br>179    | 99.9885        |   |                                                                  |
|               | $\Omega$    |                                                                                       | 18        | 36                | 54                                                | 72                                  | 90      |                                | 108      | 126                          | 144              | 162                      | 180        | $\blacktriangleright$ [180] |                              | 180<br>0.0000    | 100            |   |                                                                  |
|               |             |                                                                                       |           |                   |                                                   |                                     | Time(s) |                                |          |                              |                  |                          |            | $\leftarrow$                |                              |                  |                |   |                                                                  |
| admin         |             |                                                                                       | UV/Vis    |                   | Connecting                                        | Ready                               |         | Zeroed                         |          |                              |                  |                          |            |                             |                              |                  |                |   |                                                                  |

5. Una vez completada la medición, clicar el icono de acceso directo

en la barra de herramientas para guardar los datos del test. El archivo se guardará en formato "KAT". Clicar el icono de acceso directo  $\blacksquare$  en la barra de herramientas para imprimir el informe del test. Los datos también pueden exportarse a Excel clicando el icono de acceso directo  $\boxed{\boxtimes}$  en la barra de herramientas.

## 5.5 Scanning de Longitud de onda

Con el scanning de longitud de onda se dispone de una curva de absorbancia o transmitancia a una determinada longitud de onda. También se puede obtener la curva en concentración seleccionando la opción "Cálculo de concentración". El usuario puede realizar análisis cualitativo como es determinar los componentes de una simple muestra con esta función.

Este modo proporciona a los usuarios una mayor comodidad. Por ejemplo, el pico (s) y el valle (s) se pueden marcar en un espectro característico. Pueden escanearse varias curvas del espectro mostrándose en el mismo gráfico. El usuario también puede ver espectrograma 3D si el ajuste de 3D se elige como parámetro de gráficos.

5.5.1 Medición en Scanning de Longitud de onda

1. Seleccionar "Wavelength Scan" en el Escritorio, y clicar en el icono

de acceso directo  $\Box$  en la barra de herramientas para ajustar los parámetros y crear un nuevo archivo de scanning de longitud de onda. El usuario también puede clicar doble directamente en "Wavelength Scan" en el Escritorio para crear un nuevo archivo. Habrá una ventana secundaria para ajustes de la longitud de onda.

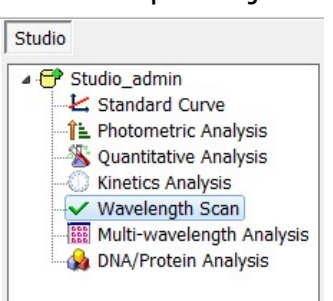

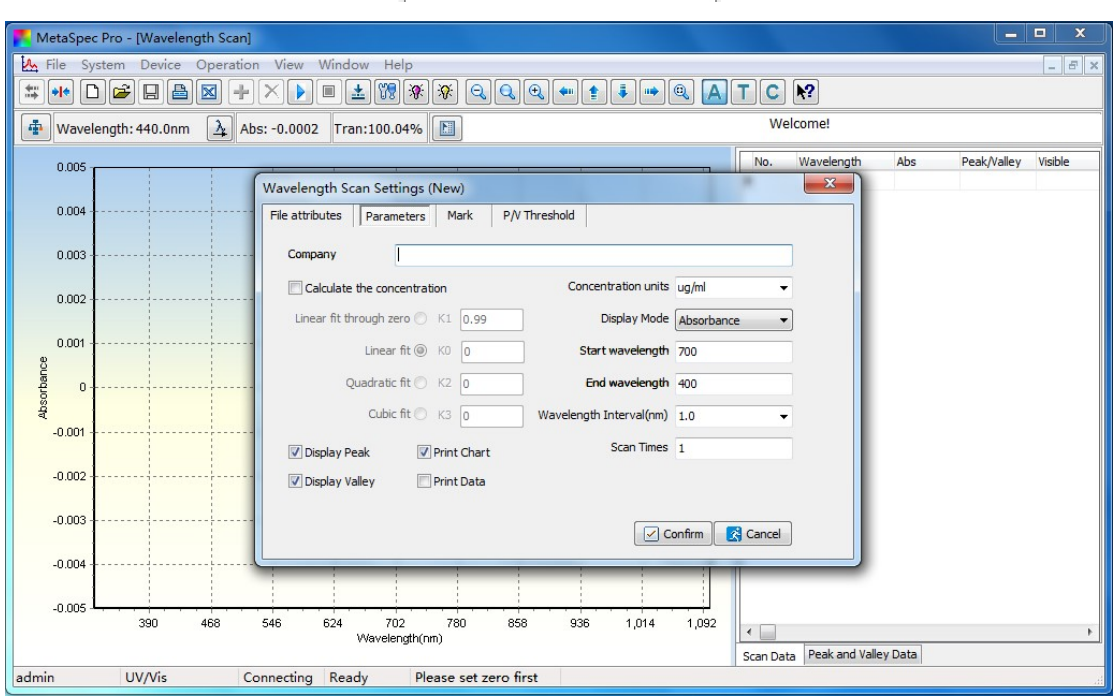

2. Ajustar los parámetros "Longitud de onda inicial" (Start wavelength), Longitud de onda final (End wavelength), Intervalo de longitud de onda en nm.(Wavelength Interval,nm), Tiempos de scanning(Scan Times) y factores de cálculo si se eligió "Cálculo de

concentración", seleccionar el modo de lectura entre Absorbancia, Transmitancia y Concentración. Entonces, confirmar la configuración clicando el botón **en confirm** en la ventana secundaria.

3. Situar la solución de referencia en el paso de luz, clicar el icono de

acceso directo  $\triangleq$  en la barra de herramientas, esto emergerá un cuadro de diálogo, clicar el botón **De Start**, el sistema calibrará la línea de base en la configuración del rango de longitud de onda.

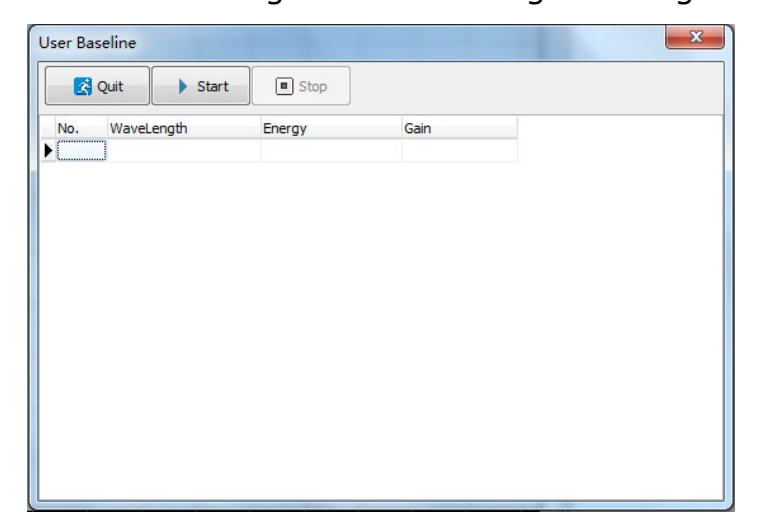

Después de la calibración de la línea de base, se mostrará un cuadro de diálogo como el siguiente:

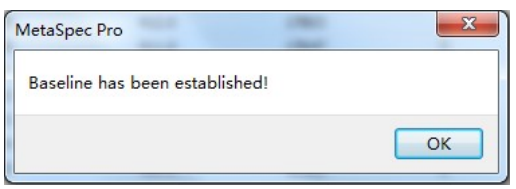

Clicar el botón  $\frac{1}{\sqrt{6}}$  para salir del cuadro de diálogo.

4. Situar la solución muestra en el paso de luz, clicar el icono de acceso directo **e** en la barra de herramientas para iniciar el scanning de longitud de onda. Habrá un espectro en tiempo real con el modo de visualización seleccionado en el área de gráficos y los datos que contienen la longitud de onda y de absorbancia (abs) o Transmitancia (Tran.) en la hoja de datos. Cuando se haya completado el análisis, habrá un cuadro de diálogo como el siguiente:

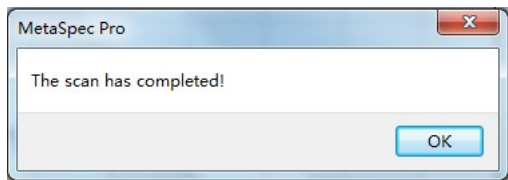

Clicar el botón **para salir del cuadro de diálogo.** El usuario puede visionar el resultado del test. Si se eligió la opción "Cálculo de concentración" la concentración también aparecerá en la hoja de datos.

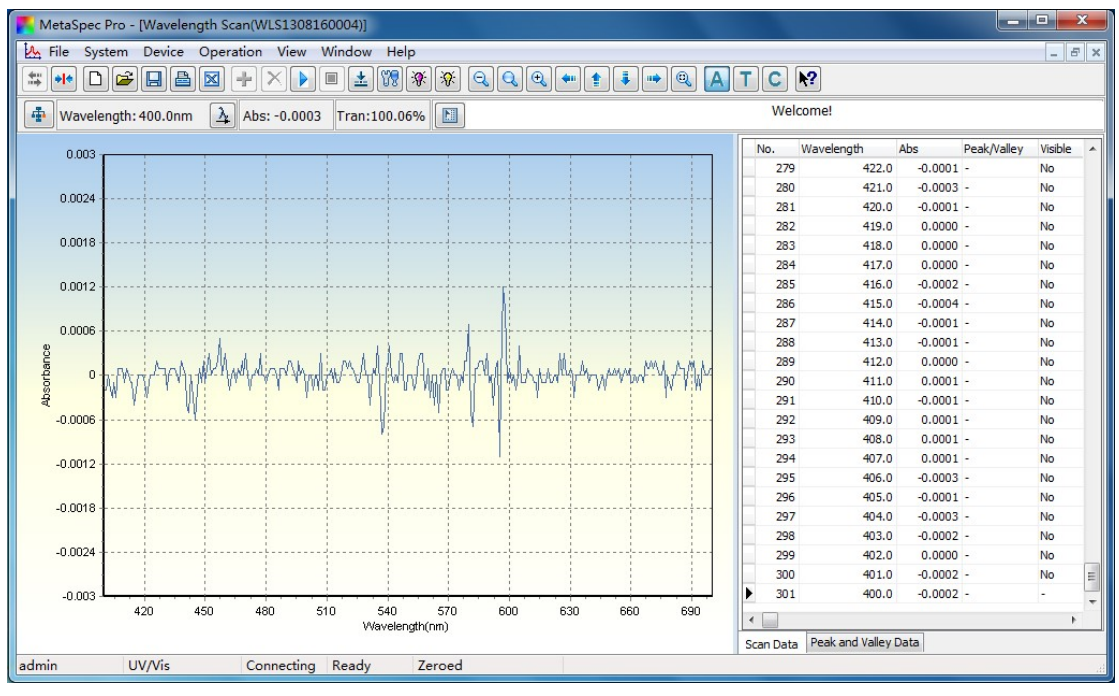

5. Una vez completada la medición, clicar el icono de acceso directo

 $\Box$  en la barra de herramientas para guardar los datos del test. El archivo se guardará en formato "WLS". Clicar el icono de acceso directo  $\Box$  en la barra de herramientas para imprimir el informe del test. Los datos también pueden exportarse a Excel clicando el icono de acceso directo  $\boxed{\boxtimes}$  en la barra de herramientas.

## 5.6 Análisis a varias longitudes de onda

La Absorbancia a varias longitudes de onda puede obtenerse rápidamente con el método de Análisis a varias longitudes de onda, y el resultado (Abs.) se calculará al mismo tiempo. El usuario también puede hacer análisis cuantitativo con esta función.

#### 5.6.1 Medición en Análisis a varias longitudes de onda

1. Seleccionar Análisis a varias longitudes de onda en el Escritorio, y

clicar el icono de acceso directo  $\Box$  en la barra de herramientas y crear un archivo de análisis a varias longitudes de onda. El usuario puede directamente clicar doble en Análisis a varias longitudes de onda en el Escritorio para crear un nuevo archivo. Habrá una ventana secundaria para configuración de los análisis a varias longitudes de onda.

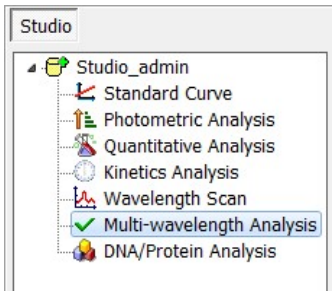

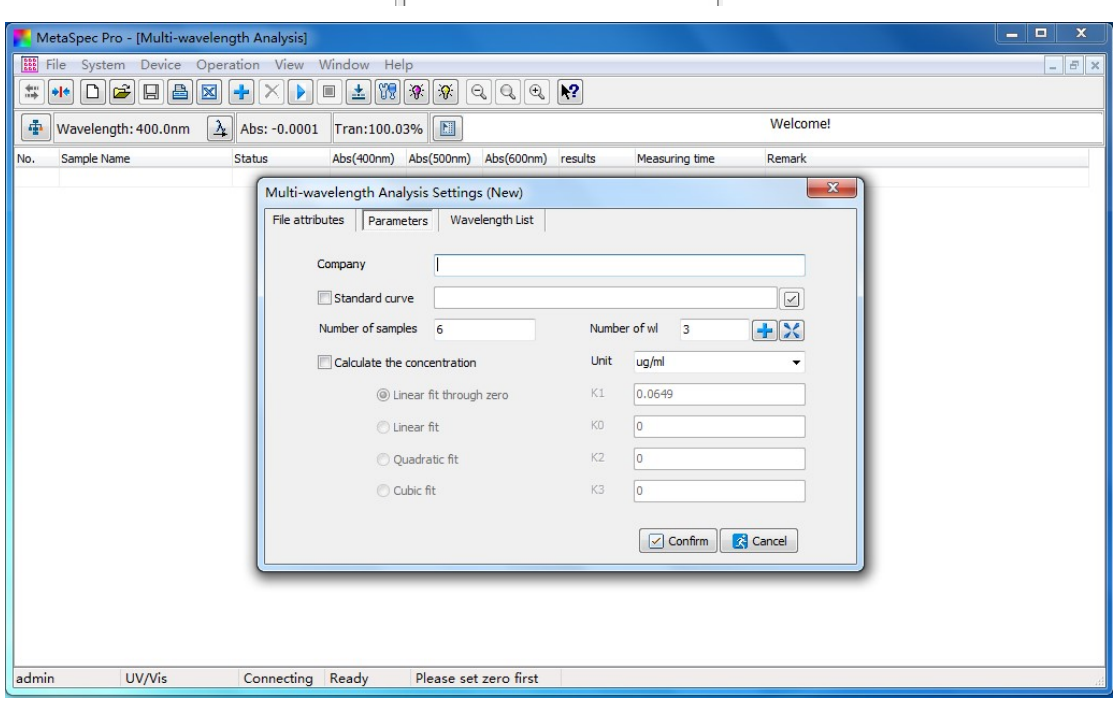

2. En la ventana secundaria, ajustar los parámetros Número de longitud de ondas y número de muestras.

Si se realiza el análisis cuantitativo con esta función, se debe elegir la opción de "Cálculo de concentración". Cargar la curva standard clicando el botón **debajo del cuadro de elección cuando el** método de la curva estándar se eligió como método de cálculo. Si se eligió el método de Coeficiente como método de cálculo,

seleccionar el método adecuado y establecer los factores.

3. Configurar la longitud(s) de onda y los parámetros de cálculo en la ventana listado de longitudes de onda: clicar la barra de ajuste y entrar los valores de las longitudes de onda cuando el cursor apunte a este, y pulsar la tecla Enter para confirmar la configuración. Ajustar los parámetros de cálculo con las mismas

operaciones. El usuario puede clicar el icono de acceso directo  $\mathbf{F}$ y configurar más longitudes de onda, la longitud de onda también

puede eliminarse clicando el icono de acceso directo ...

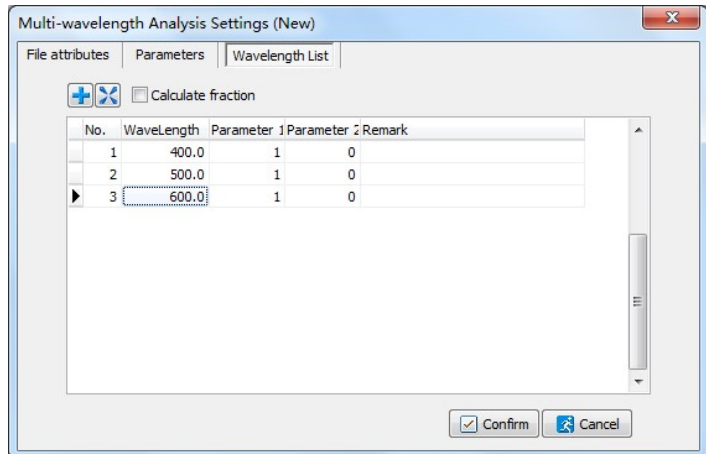

Entonces, confirmar la configuración clicando el botón **en confirm** en la ventana secundaria.

- Note: Cuando se hace un análisis cuantitativo con la función de Análisis a varias longitudes de onda y se ha elegido el método de Curva standard, el parámetro(s) de la longitud(s) de onda también ha sido guardada con la curva standard. Por lo tanto el usuario no tiene que ajustar la longitud(es) de onda nunca más.
- 4. Situar la solución de referencia en el paso de luz, clicar el icono de

acceso directo  $\triangleq$  en la barra de herramientas, el sistema calibrará el blanco y se ajustará a 0.000Abs/100.0%T a cada longitud de onda establecida.

5. Situar la solución muestra en el paso de luz, clicar el icono de acceso directo en la barra de herramientas para iniciar la medición. La absorbancia (Abs.) a cada longitud de onda y el resultado (Abs) aparecerá en la hoja de datos. Si se eligió la opción "Cálculo de concentración", también aparecerá el resultado (Conc.).

El usuario puede clicar el icono de acceso directo  $\bigoplus$  en la barra de herramientas y medir más muestras, el informe de la muestra también puede eliminarse clicando el icono de acceso directo en la barra de herramientas.

6. Una vez completada la medición, clicar el icono de acceso directo  $\Box$  en la barra de herramientas para guardar los datos del test. El archivo se guardará en formato "MWL". Clicar el icono de acceso directo **e** en la barra de herramientas para imprimir el informe del test. Los datos también se pueden exportar a Excel clicando el icono de acceso directo  $\boxed{\boxtimes}$  en la barra de herramientas.

# 5.7 Análisis de ADN/Proteína

El test cuantitativo y de pureza para AND y proteína está disponible con la función Análisis DNA/Protein. Hay tres métodos de cálculo a elegir: Método uno (Method one), Método dos (Method two), y Método personal (Custom method). La concentración de ADN y proteína y el valor de la relación depende del método de cálculo elegido.

- 5.7.1 Medición en Análisis "DNA/Protein"
- 1. Seleccionar Análisis DNA/Protein en el Escritorio, y clicar el icono de acceso directo  $\Box$  en la barra de herramientas para configurar los

parámetros y crear un nuevo archivo de Análisis DNA/Protein. El usuario también puede directamente clicar doble en DNA/Protein Analysis en el Escritorio para crear un nuevo archivo. Habrá una ventana secundaria para los ajustes en Análisis DNA/Protein.

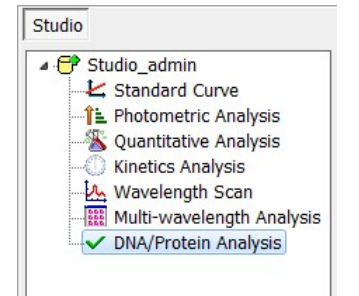

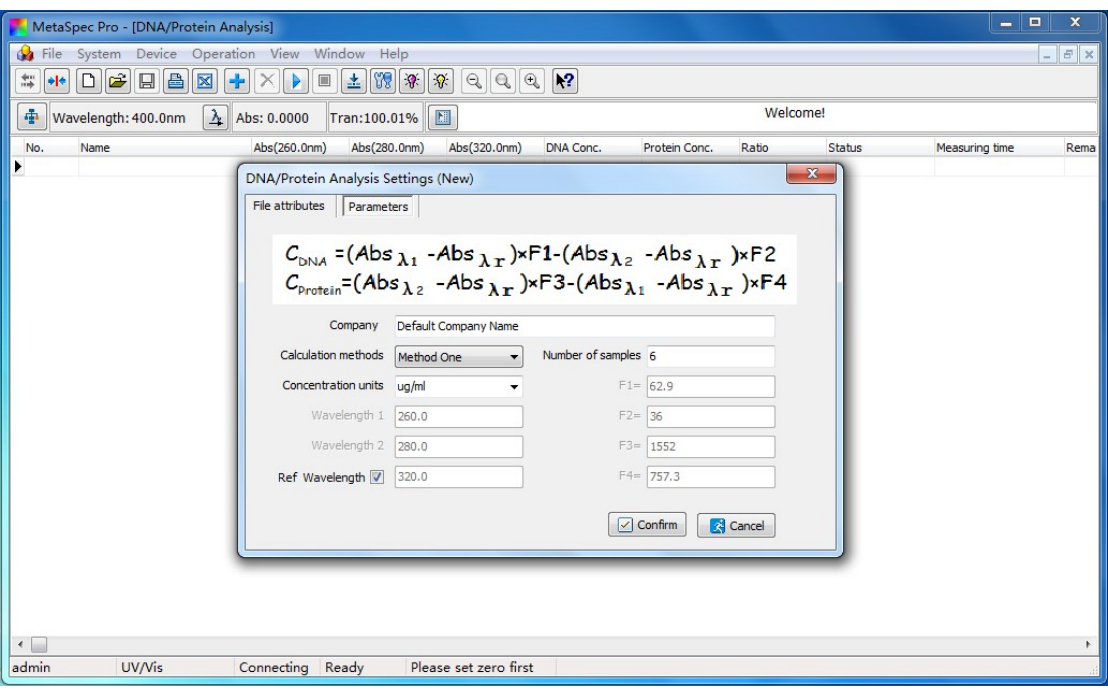

- 2. Seleccionar el Método de cálculo, unidades de concentración y elegir si desea calibrar con "Ref. Longitud de onda" o no. Entrar las longitudes de onda y factores de cálculo en caso de haber elegido el método de cálculo Personal. Entonces, establecer el número de muestras y confirmar los ajustes clicando el botón  $\Box$  Confirme en la ventana secundaria.
- 3. Situar la solución de referencia en el paso de luz, clicar el icono de

acceso directo  $\triangleq$  en la barra de herramientas, el sistema calibrará el blanco ajustándose a 0.000Abs/100.0%T a cada longitud de onda establecida.

4. Situar la solución muestra en el paso de luz, clicar el icono de acceso directo **e** en la barra de herramientas para iniciar la medición. La Absorbancia (Abs.) a cada longitud de onda, la concentración de ADN (DNA Conc.), la concentración de proteína (Protein Conc.), y la relación (ratio) aparecerá en la hoja de datos. El usuario puede clicar el icono de acceso directo **de** en la barra de herramientas y medir más muestras. El informe de la muestra también puede eliminarse clicando el icono de acceso directo

en la barra de herramientas.

5. Una vez completada la medición, clicar el icono de acceso directo

 $\Box$  en la barra de herramientas para guardar los datos del test. El archivo se guardará en el formato "DNA". Clicar el icono de acceso directo **e** en la barra de herramientas para imprimir el informe del test. Los datos también pueden exportarse a Excel clicando el icono de acceso directo  $\boxed{\boxtimes}$  en la barra de herramientas.

Se han hecho todos los esfuerzos para evitar errores en el texto y diagramas de este manual. Sin embargo, DINKO no asume ninguna responsabilidad por cualquier error que pudiera aparecer en este manual.

Es norma de DINKO mejorar los productos según las nuevas técnicas. DINKO por lo tanto se reserva el derecho de cambiar las especificaciones en cualquier momento.

DINKO Instruments DINTER, S. A. c/Encarnació, 125 Teléfonos: +34 93 284 69 62 / +34 93 284 69 66 Fax +34 93 210 43 07 E-mail: dinter@dinko.es www.dinko.es 08024-Barcelona